# **tsdsPEIMS**

## **PEIMS Fall Submission 1**

- **PEIMS Responsibilities and Requirements**
- **Uploading PEIMS Data**
- **Promoting PEIMS Data**
- **Validating PEIMS Data**
- **Searching PEIMS Data**
- **Verifying PEIMS Reports**
- **Preparing/Finalizing PEIMS Data**

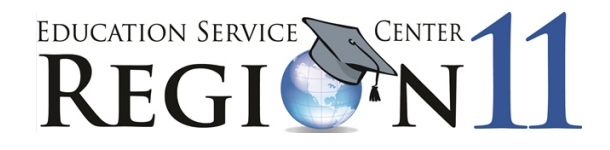

Education Service Center Region 11 1451 S. Cherry Lane White Settlement, Texas 76108

### **TSDS PEIMS Fall Submission 1**

 $\_$  , and the state of the state of the state of the state of the state of the state of the state of the state of the state of the state of the state of the state of the state of the state of the state of the state of the

#### **TSDS PEIMS – Submission Responsibilities & Requirements**

The Texas Student Data System (TSDS) is a statewide system for collecting and reporting education data for Texas publicly funded schools.

#### **2022-2023 PEIMS Fall Submission Timeline**

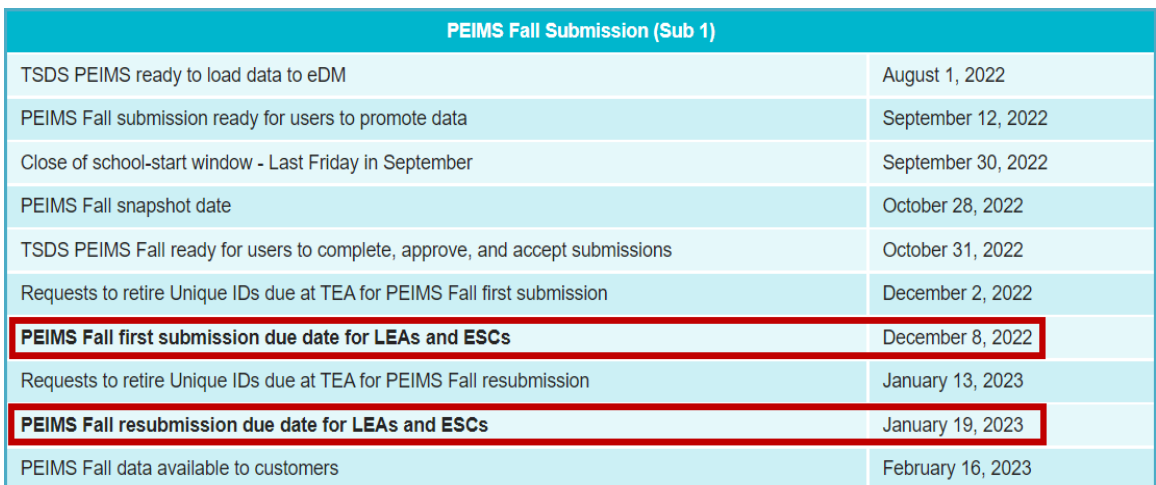

#### **TSDS TWEDS – Texas Education Data Standards**

The data submitted through TSDS must be in XML format as defined in TEDS (Texas Education Data Standards). The TEDS is located on the TSDS website.

[http://www.texasstudentdatasystem.org/TSDS/TEDS/TEDS\\_Latest\\_Release/](http://www.texasstudentdatasystem.org/TSDS/TEDS/TEDS_Latest_Release/)

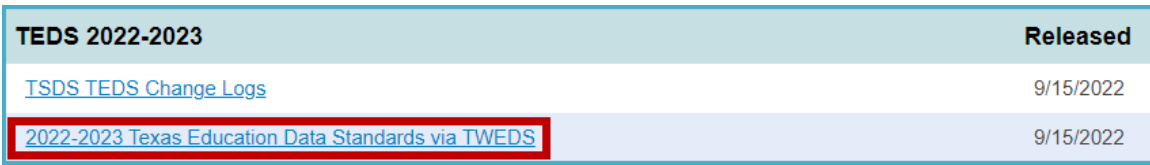

According to TEDS the LEAs (Local Education Agencies) are responsible for:

- Submitting current, complete, and accurate data for all XML files required for each submission
- Validating and editing data according to the business rules and validations
- Correcting all errors during the validation process
- Delivering "fatal-free" corrected PEIMS data on or before any due dates set by the ESC or TEA.

#### **TSDS TWEDS – eDM Dictionaries and Guides**

TEDS provides error dictionaries to assist in translating and troubleshooting errors in File Manager and Batch Manager as well as guides for deleting/reloading data. There is also a guide that cross-references validation rules with the associated elements and interchanges.

 $\_$  , and the state of the state of the state of the state of the state of the state of the state of the state of the state of the state of the state of the state of the state of the state of the state of the state of the

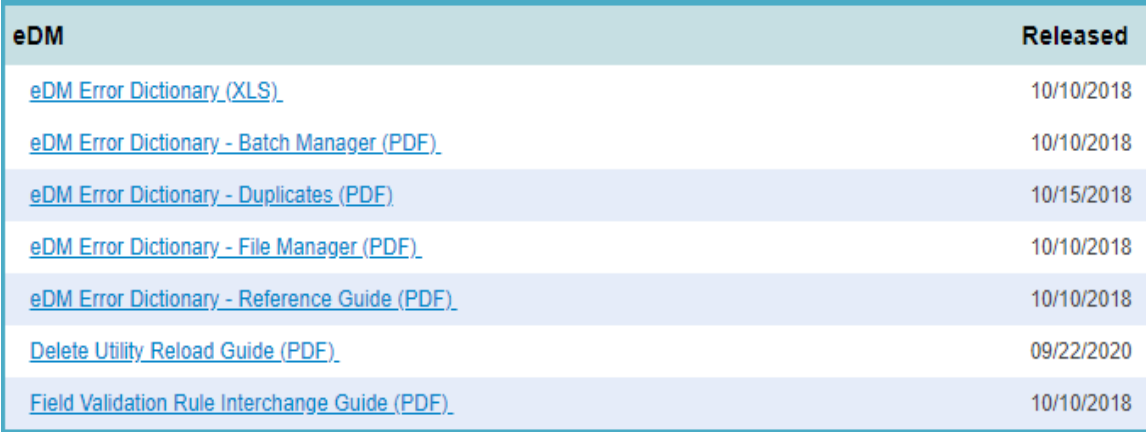

#### **TSDS – PEIMS Access and User Roles**

The TSDS PEIMS application is only available to authorized ESC, district, and campus staff. A TEAL logon is required as well as access to the Texas Student Data System Portal. Different roles can be assigned to the user based on the access required. There are seven different roles in the PEIMS application, each with a different level of access.

- **ODS Data Loader (ESC/LEA)**  This role allows the user to upload PEIMS Interchanges to TSDS.
- **PEIMS Campus Submitter (Campus)** This role allows the user to promote loaded data, validate (prepare) data, search all PEIMS data, and view PEIMS reports for a specific campus.
- **PEIMS Data Submitter (LEA)** This role allows the user to promote loaded data, validate (prepare) data, search all PEIMS data, and view PEIMS reports at the district level.
- **PEIMS Data Completer (LEA)** This role allows the user to promote loaded data, validate (prepare) data, complete (finalize) data, search all PEIMS data, and view reports at the district level.
- **PEIMS Data Approver (LEA Superintendent)** This role allows the Superintendent to approve the PEIMS data submission and apply for an extension if necessary.
- **PEIMS Data Accepter (ESC)** This role allows the user at the ESC to view and run reports, accept, or reject the PEIMS data submission.

#### **Downloading Validation Tool**

TEA provides a **Validation Tool** to validate the format and naming conventions for the PEIMS interchanges. The Validation Tool is in **TEAL > Texas Student Data System Portal > Utilities** for downloading.

 $\_$  , and the state of the state of the state of the state of the state of the state of the state of the state of the state of the state of the state of the state of the state of the state of the state of the state of the

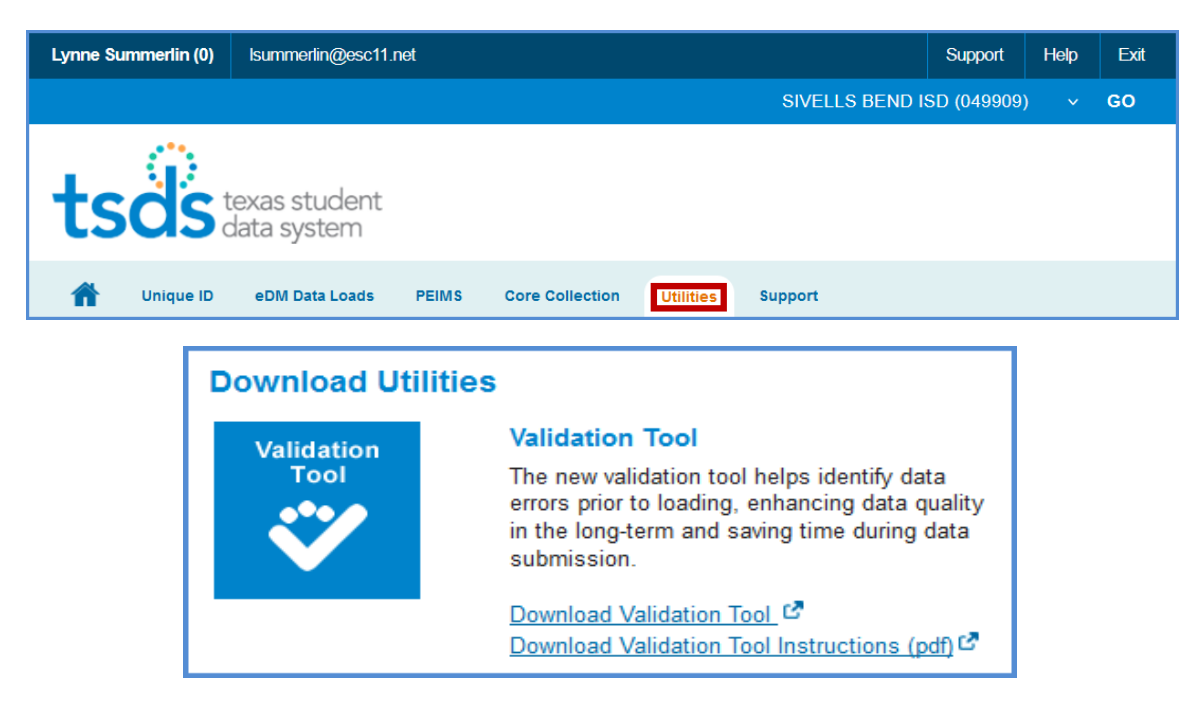

- Click **Download Validation Tool** to download the tool.
- Click **Download Validation Tool Instructions (pdf)** to download a copy of the installation instructions.

**Note:** If you have previously installed the Validation Tool, the **Check for Updates** option in it does not update to the most current version. You must download and install the Validation Tool again.

#### **Validating PEIMS Interchanges – Validation Tool**

Once the Validation Tool has been downloaded and installed click on the validation tool icon to open the tool.

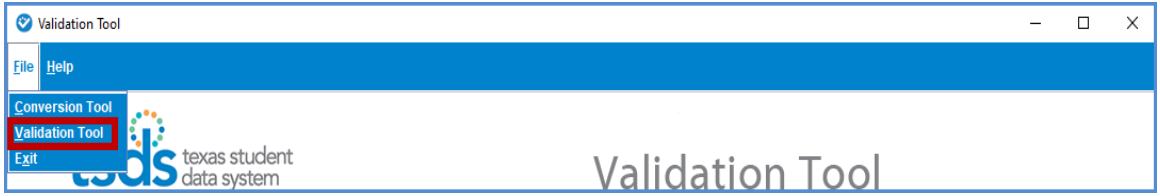

• Select **File > Validation Tool**. The Validation Tool opens in a separate window.

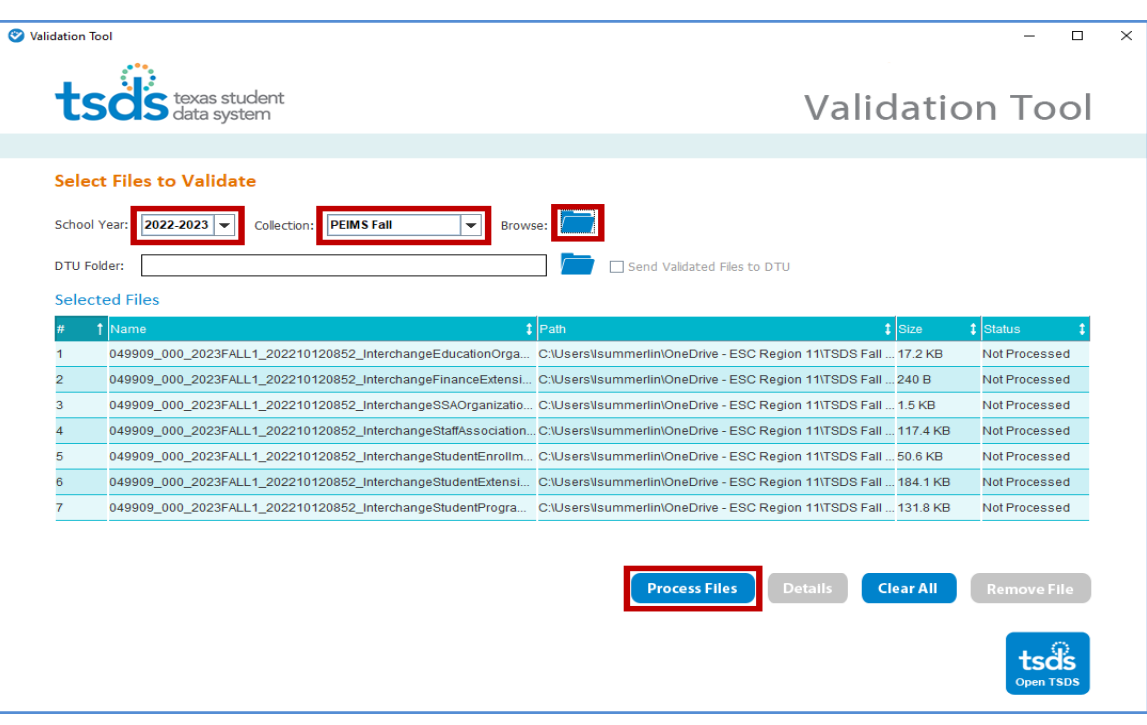

- Select the **School Year 2022-2023**.
- Select the **Collection**.
- Click the **folder icon** to browse for and select the PEIMS files (files must be unzipped).
- Click **Process Files**. The results of the validation are reported in the status field.
- If you have files that **Fail**, you can click on the file name and click the **Details** button.

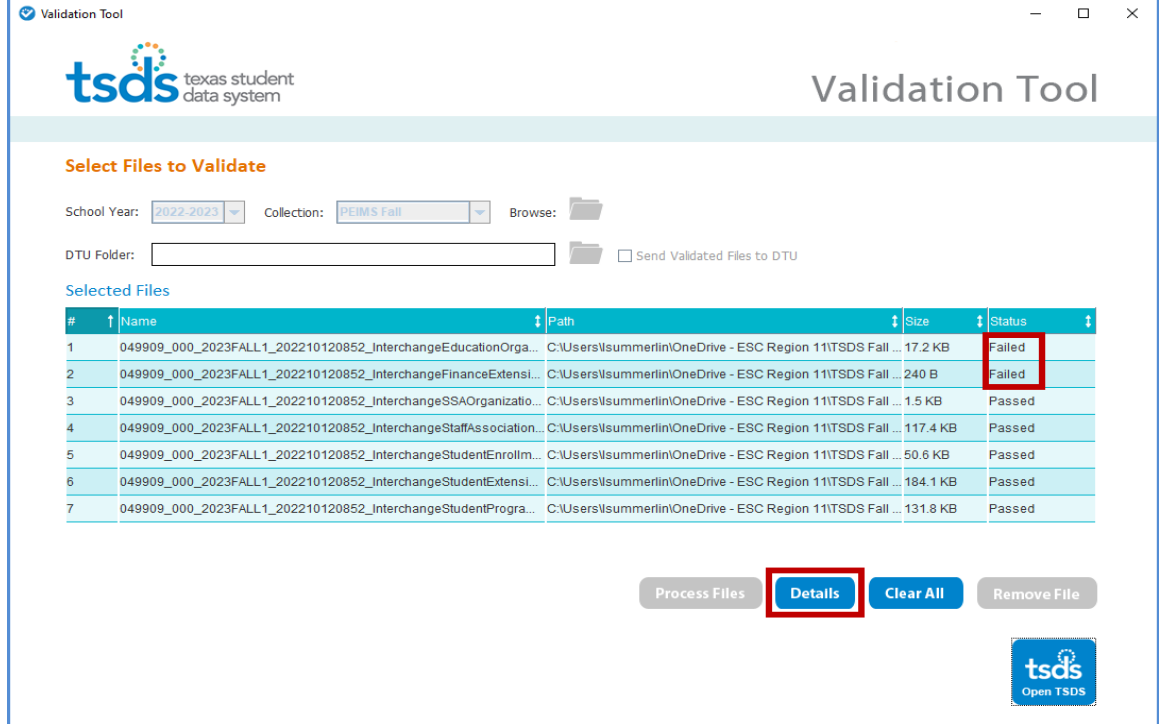

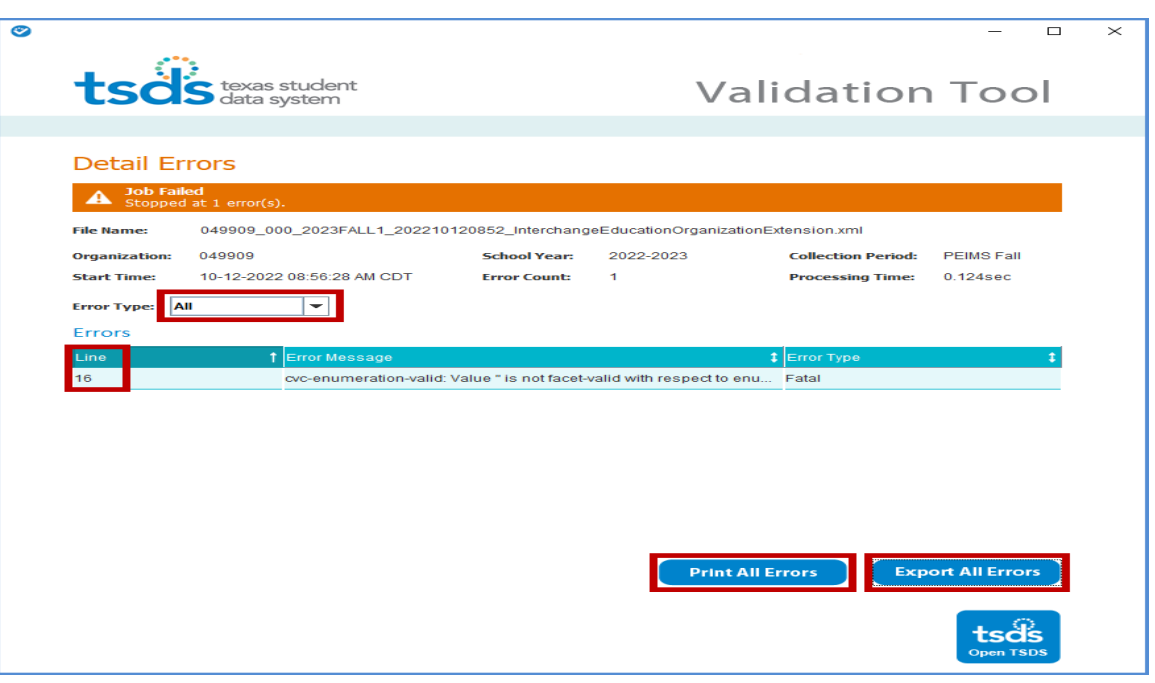

- The Detail Errors page appears, errors can be viewed on the screen by selecting Error Type (All, Fatal, Warning, or Special Warning).
- Errors may also be printed by selecting **Print All Errors** or saved in Excel format by selecting **Export All Errors**.

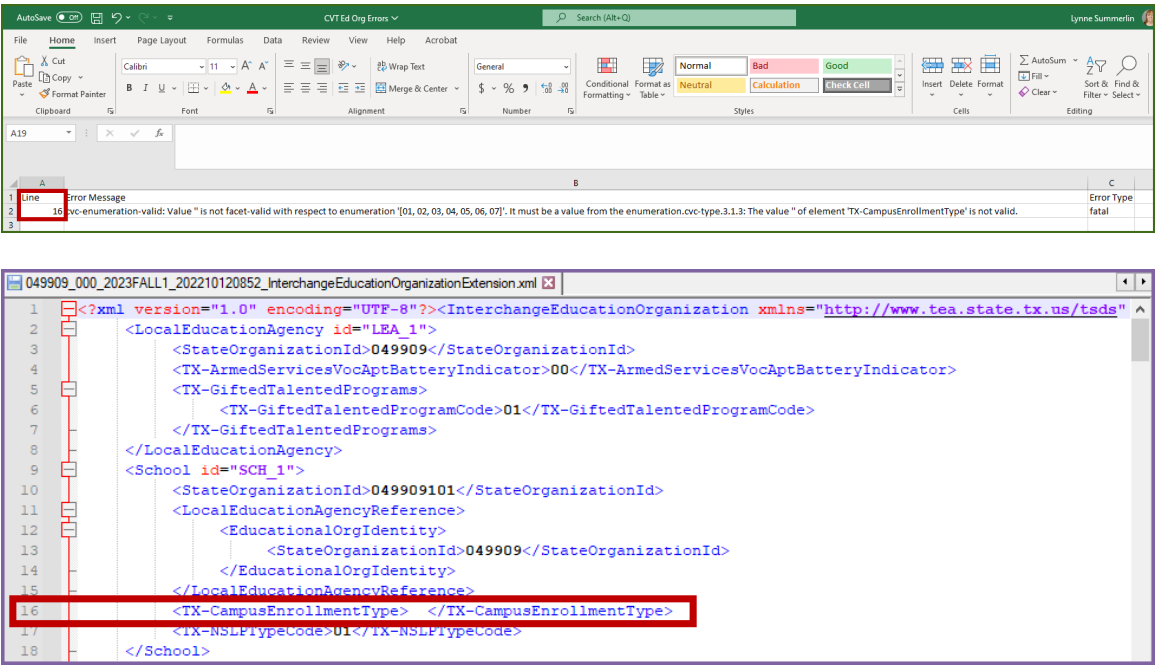

• Files can be manually loaded in TSDS by clicking on the **Open TSDS** button. This will take you to the TEAL login screen.

**Note:** Failed files will not load in TSDS. Files with errors will load, but errors will need to be corrected prior to finalizing the PEIMS Submission.

#### **Uploading PEIMS files – TSDS PEIMS Data Upload**

The TSDS portal is the way to access any of the TSDS applications or utilities to which users have access. The tabs that appear on the portal depend upon the access that t been granted in TEAL.

 $\_$  , and the state of the state of the state of the state of the state of the state of the state of the state of the state of the state of the state of the state of the state of the state of the state of the state of the

The eDM Data Loads tool allows users to load data from their local systems to TSDS.

- Once logged into **TEAL** and select **Texas Student Data System Portal**.
- On the Home screen select **Manage Data Loads**.

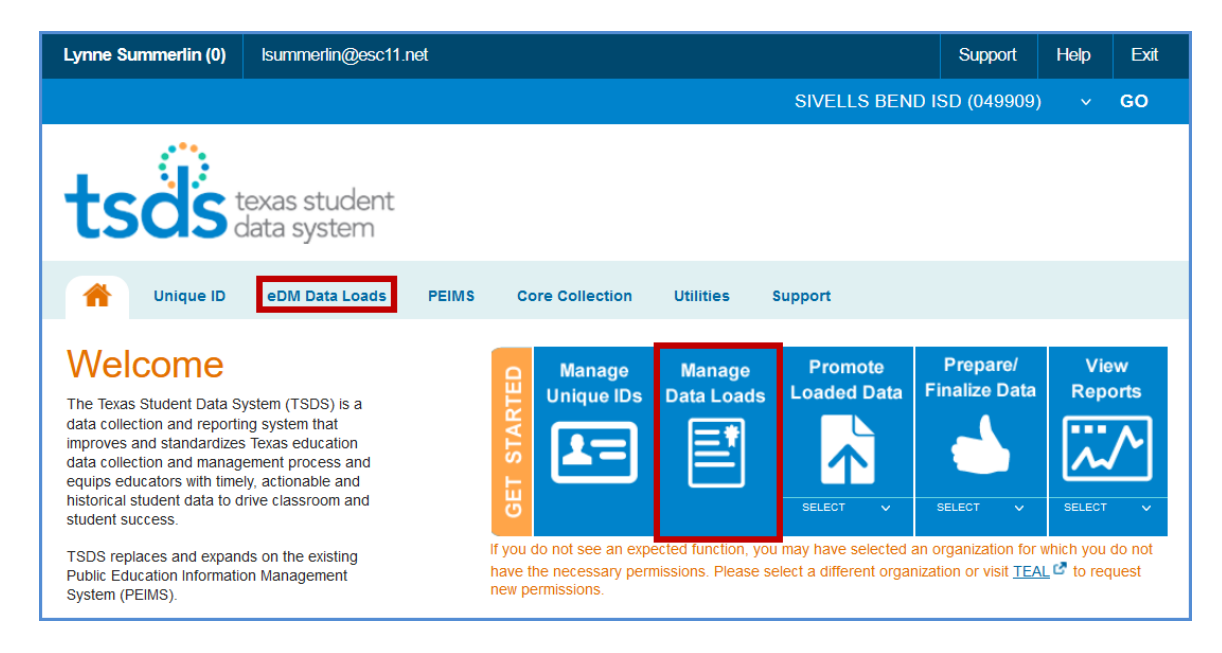

#### • Under **Interchange Menu**, select **Interchange Upload.**

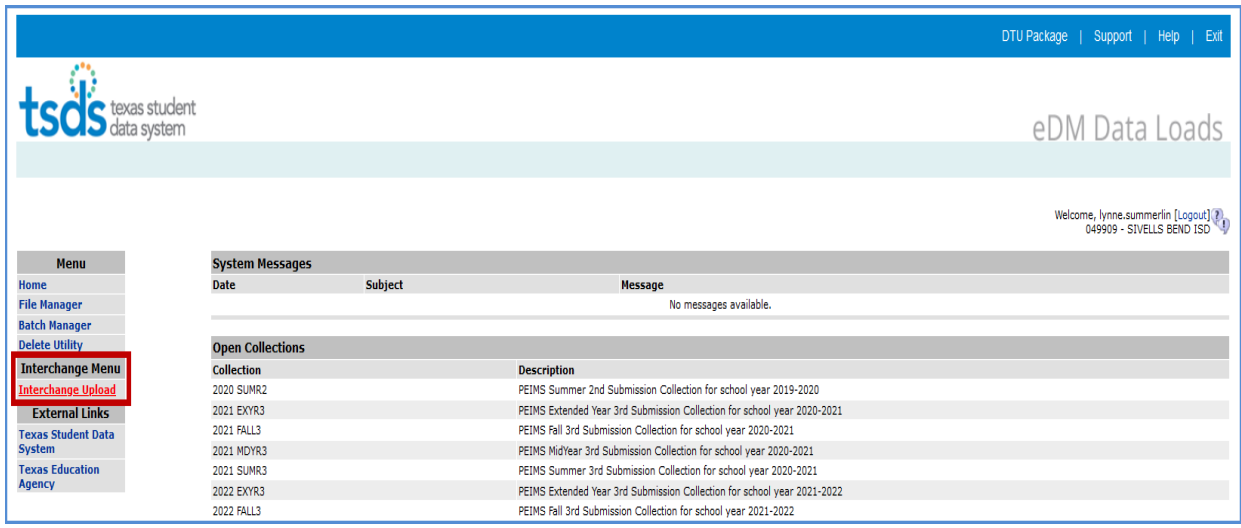

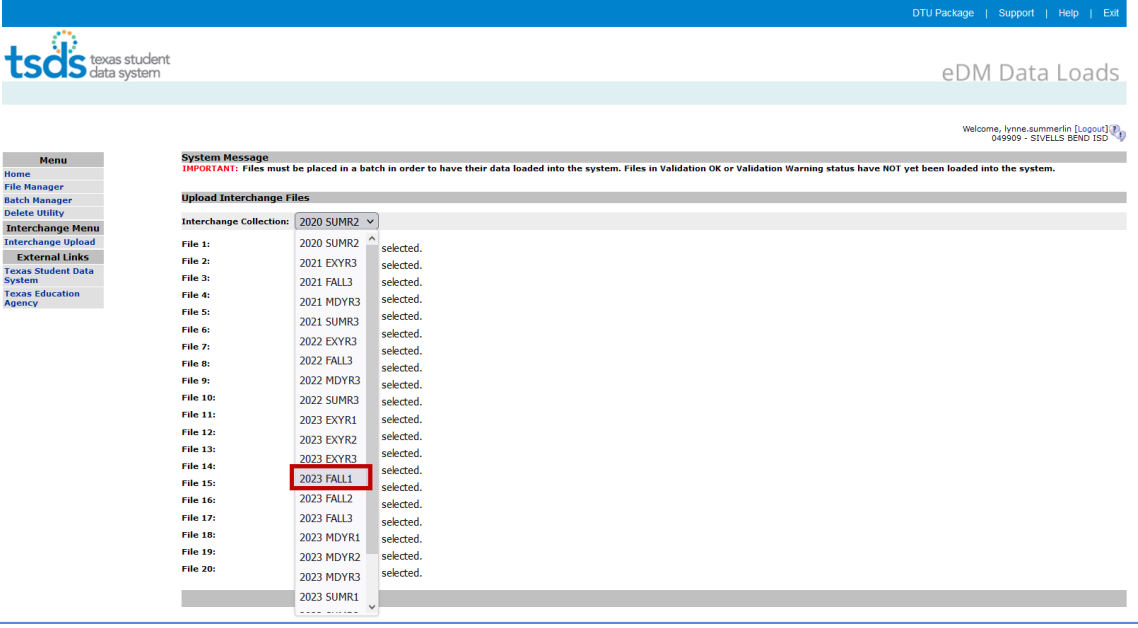

- Select the **Interchange Collection** from the drop-down menu.
- Click the **Browse** button for **File 1** and select the file from your computer.
- Click the **Browse** button for **File 2** and select the next file from your computer.
- Continue until all require files have selected.

Note: The files must be loaded in the following order:

- **InterchangeEducationOrganizationExtension**
- **InterchangeStudentExtension**
- **InterchangeStudentEnrollmentExtension**
- **InterchangeStaffAssociationExtension**
- **InterchangeStudentProgramExtension**
- **InterchangeSSAOrganizationAssociationExtension**
- **InterchangeFinanceExtension**
- Click **Upload.** The files are validated and uploaded to the File Manager.

Note: Files can be zipped for easier upload. Select all files, right-click, and send to > Compressed (zipped) folder. Upload the one file.

• Once the files have been completely uploaded, the **File Manager** screen appears.

 $\_$  , and the state of the state of the state of the state of the state of the state of the state of the state of the state of the state of the state of the state of the state of the state of the state of the state of the

| texas student<br>data system                                                                                                    |                                                                                                    |                                                                             |                                                          | eDM Data Loads                                               |
|----------------------------------------------------------------------------------------------------|----------------------------------------------------------------------------------------------------|-----------------------------------------------------------------------------|----------------------------------------------------------|--------------------------------------------------------------|
|                                                                                                    |                                                                                                    |                                                                             |                                                          |                                                              |
|                                                                                                    |                                                                                                    |                                                                             |                                                          | Welcome, lynne.summerlin [Logout]                            |
| Menu                                                                                                    | <b>File Manager</b>                                                                                                    |                                                                             |                                                          |                                                              |
| Home<br><b>File Manager</b><br><b>Batch Manager</b><br><b>Delete Utility</b><br><b>Interchange Menu</b><br><b>Interchange Upload</b><br><b>External Links</b><br><b>Texas Student Data</b><br><b>System</b><br><b>Texas Education</b><br><b>Agency</b> | <b>Uploaded Files</b>                                                                                                    |                                                                             | <b>Search</b>                                            |                                                              |
|                                                                                                    | Add to Batch Delete                                                                                                    |                                                                             | File Status:<br>To:<br>From:<br>All<br>$\vee$ 09/17/2022 | $\frac{10}{2}$ 10/12/2022<br>$\blacksquare$ Fitter $\approx$ |
|                                                                                                    | <b>File ID</b> Collection                                                                                                    | <b>File Name</b>                                                            |                                                          | <b>Uploaded</b><br><b>Status Actions</b><br>Time             |
|                                                                                                    | 5917845 2023 FALL1                                                                                                    | 049909_000_2023FALL1_202210121155_InterchangeStudentProgramExtension.xml    |                                                          | 2022-10-12<br>12:03                                          |
|                                                                                                    | 5917844 2023 FALL1<br>п                                                                                                    | 049909 000 2023FALL1 202210121155 InterchangeStudentExtension.xml           |                                                          | 2022-10-12<br>12:03                                          |
|                                                                                                    | 5917843 2023 FALL1                                                                                                    | 049909 000 2023FALL1 202210121155 InterchangeStudentEnrollmentExtension.xml |                                                          | 2022-10-12<br>ශ්<br>12:03                                    |
|                                                                                                    | n<br>5917842 2023 FALL1                                                                                                    | 049909_000_2023FALL1_202210121155_InterchangeStaffAssociationExtension.xml  |                                                          | 2022-10-12<br>ĠĪ<br>12:03                                    |
|                                                                                                    | 5917841 2023 FALL1                                                                                                    | 049909_000_2023FALL1_202210121155_InterchangeSSAOrganizationAssociationExte |                                                          | 2022-10-12<br>බ<br>12:03                                     |
|                                                                                                    | 5917840 2023 FALL1                                                                                                    | 049909 000 2023FALL1 202210121155 InterchangeEducationOrganizationExtension |                                                          | $2022 - 10 - 12$<br>ி<br>12:03                               |
|                                                                                                    | Displaying 1 to 6 of 6                                                                                                    |                                                                             |                                                          | First Prev Next Last                                         |
|                                                                                                    | **Only files with a status of <b>Y</b> OR <b>A</b> can be added to a batch<br>Files in red italics can not be added to a batch because their collection is CLOSED. They can only be deleted |                                                                             |                                                          |                                                              |

• The files will be processed for errors.

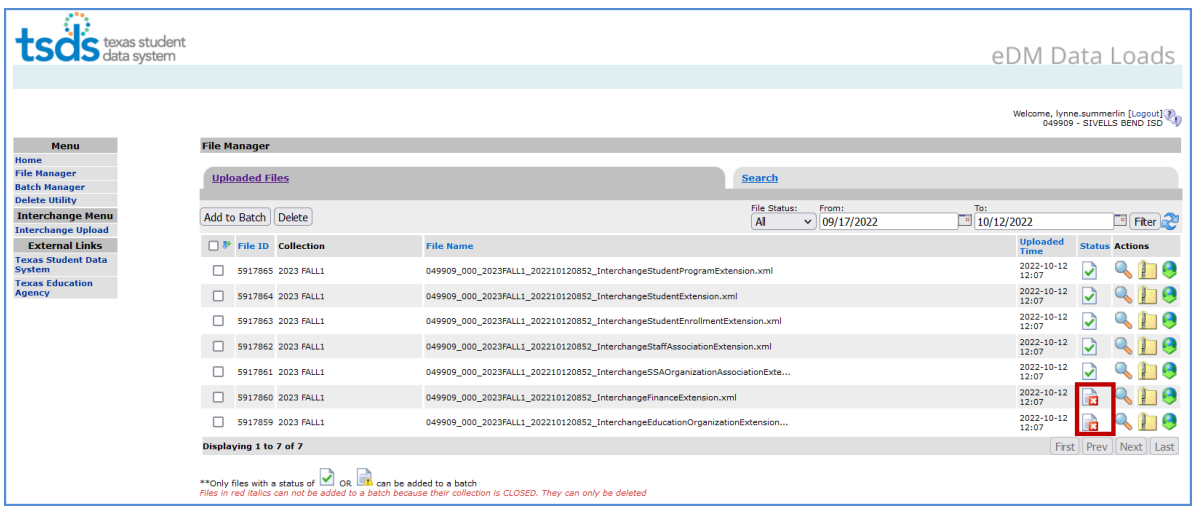

- $\triangleright$  Any failed files  $\boxed{a}$  will not batch.
- Any files with errors will have a red  $\Box$  in the status column. To view errors click on the spyglass and scroll to the bottom of the screen and open the **.TAB** file.

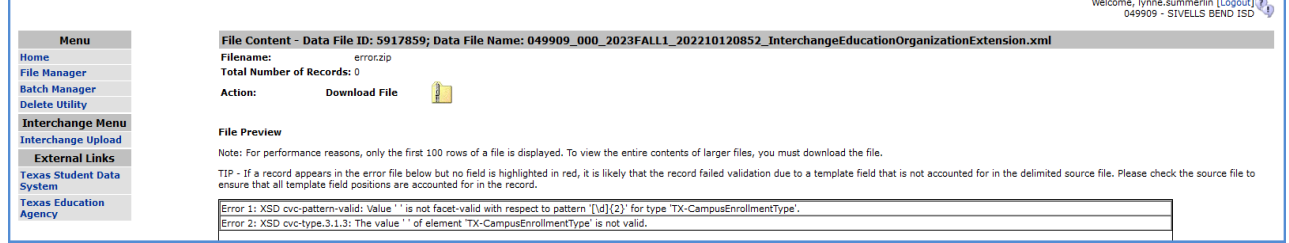

 Make all corrections necessary in the software, run the Validation Tool again, and resubmit the files.

 $\overline{a}$  and  $\overline{a}$ 

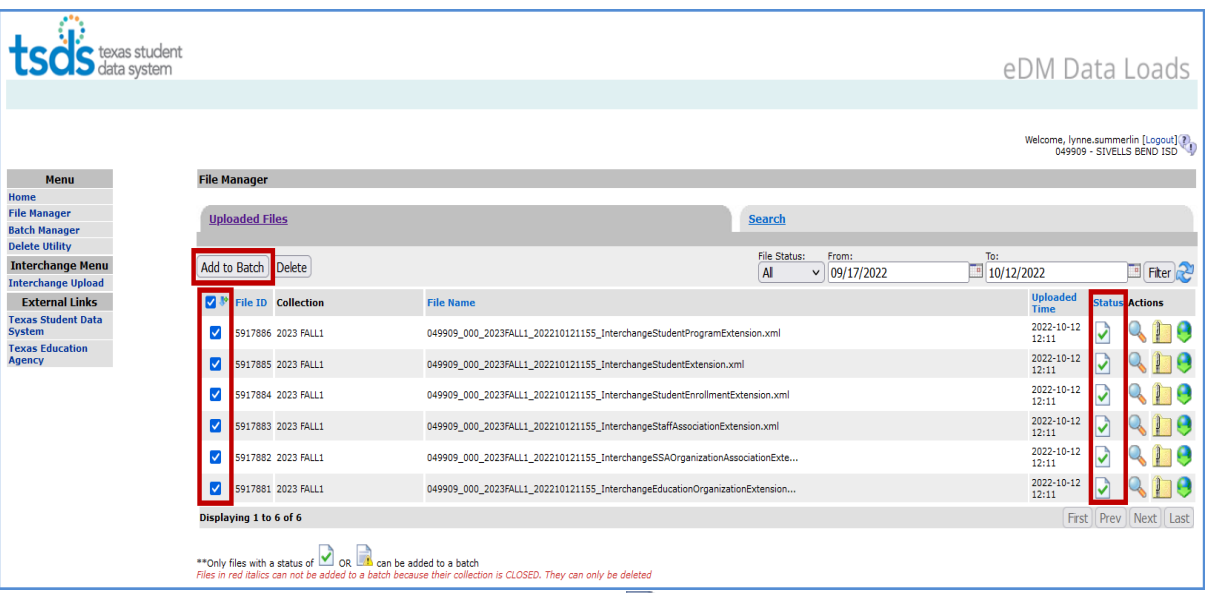

• Once all the files have a green checkmark  $\blacksquare$  in the status column, select all of the files and click **Add to Batch**. The **View Batch** button appears.

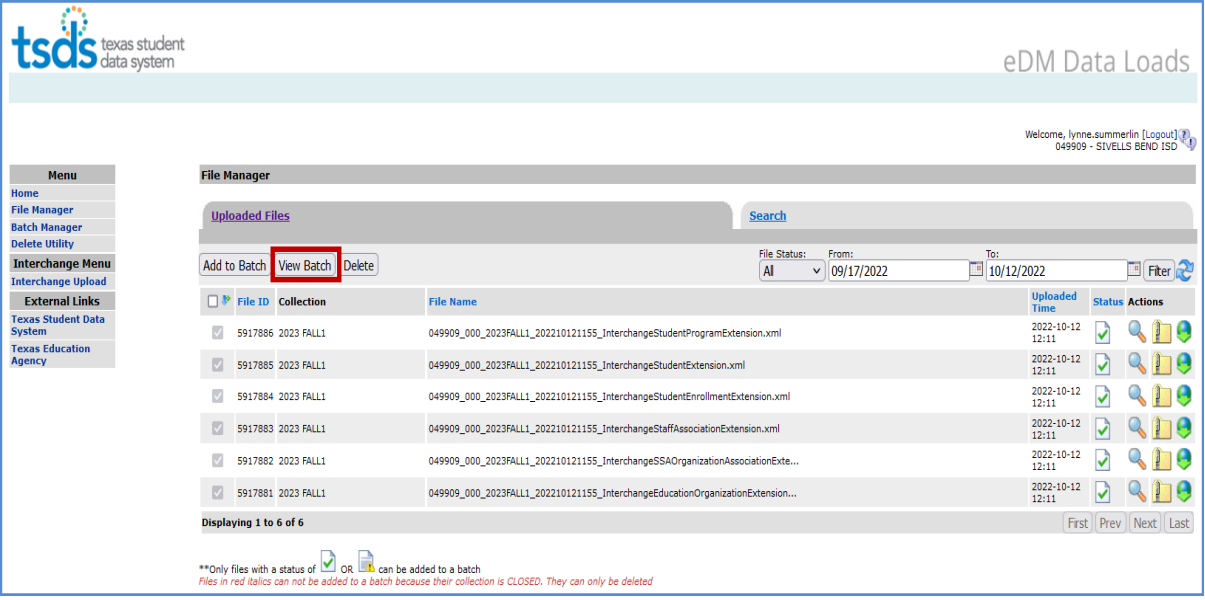

- Select the **View Batch** button.
- From the next screen the user may add comments regarding the batch, remove files from the batch, delete files, or process the batch. It is suggested that comments be added naming the file if the files are being uploaded manually.

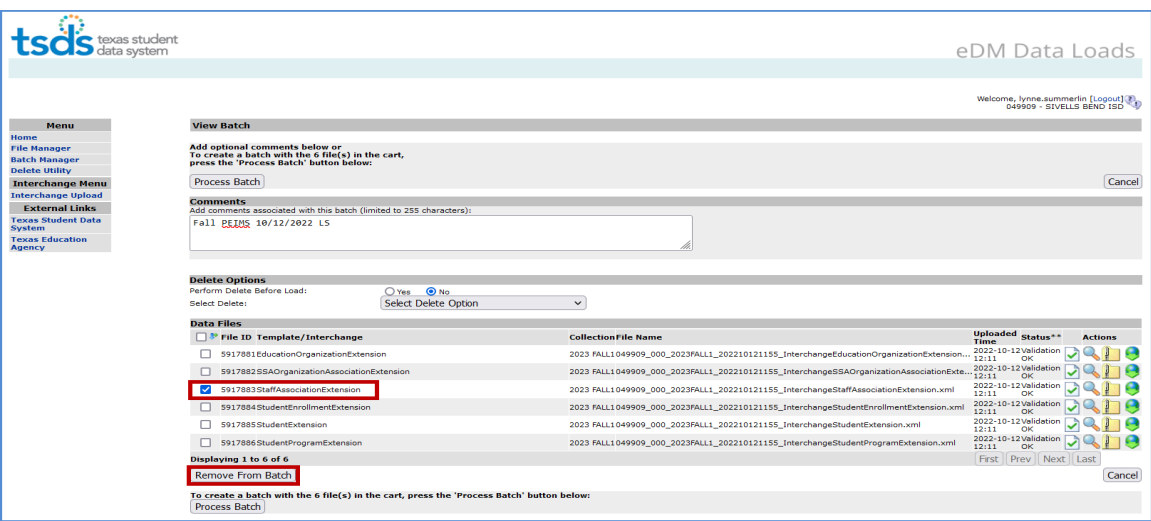

- To remove files from the batch, select the appropriate files and click **Remove from Batch**.
- The selected file is removed from the View Batch screen but remains in the File Manager.

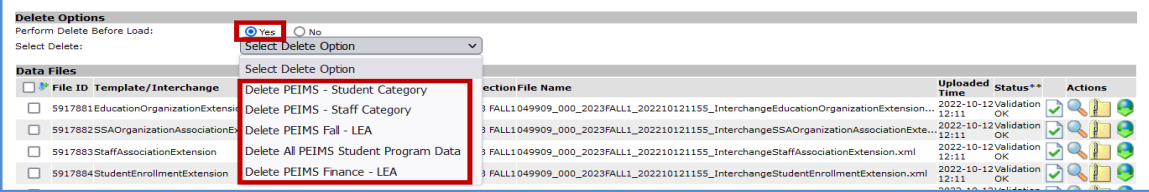

- Districts can delete data prior to processing the new batch. The Delete Utility has been integrated into the Batch Manager process.
- To delete data, select **Yes** by **Perform Delete Before Load**.
- From the **Select Delete Option** pulldown, select the data to be deleted.

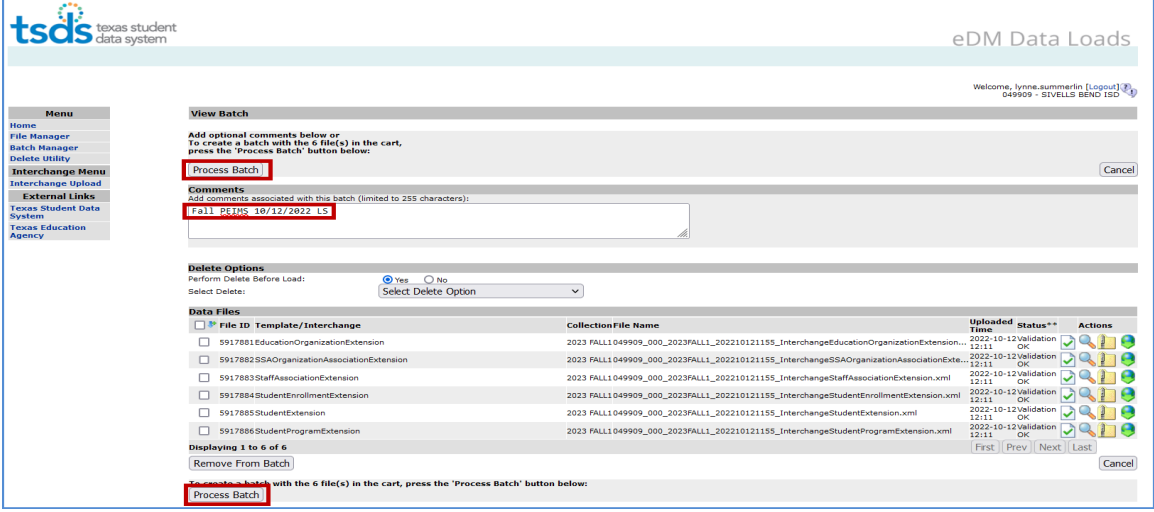

• To process the batch, select the appropriate files and click **Process Batch**. The **Batch Manager** screen appears:

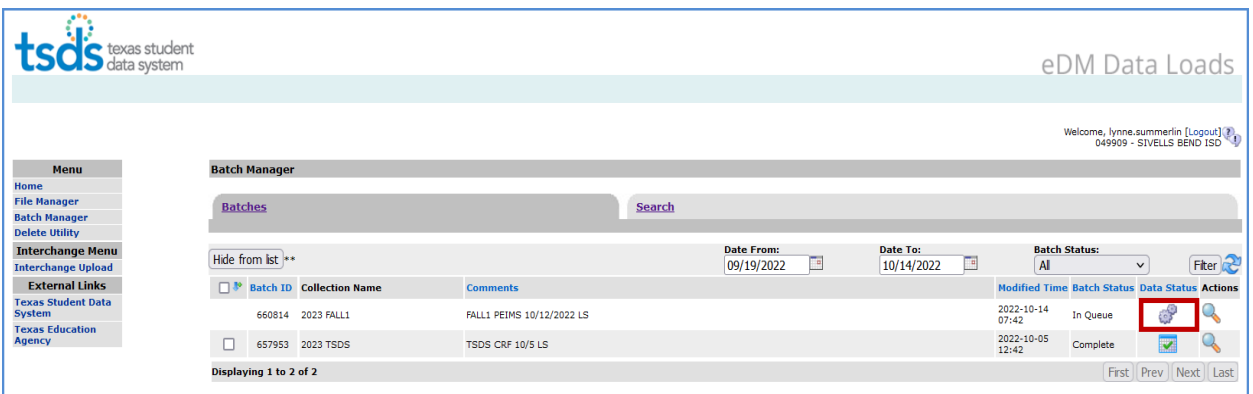

• The **Batch Manager** screen appears with a list and status of all batches that have been processed. Batches can have a completed status with errors (**red X**) or no errors (**green checkmark**).

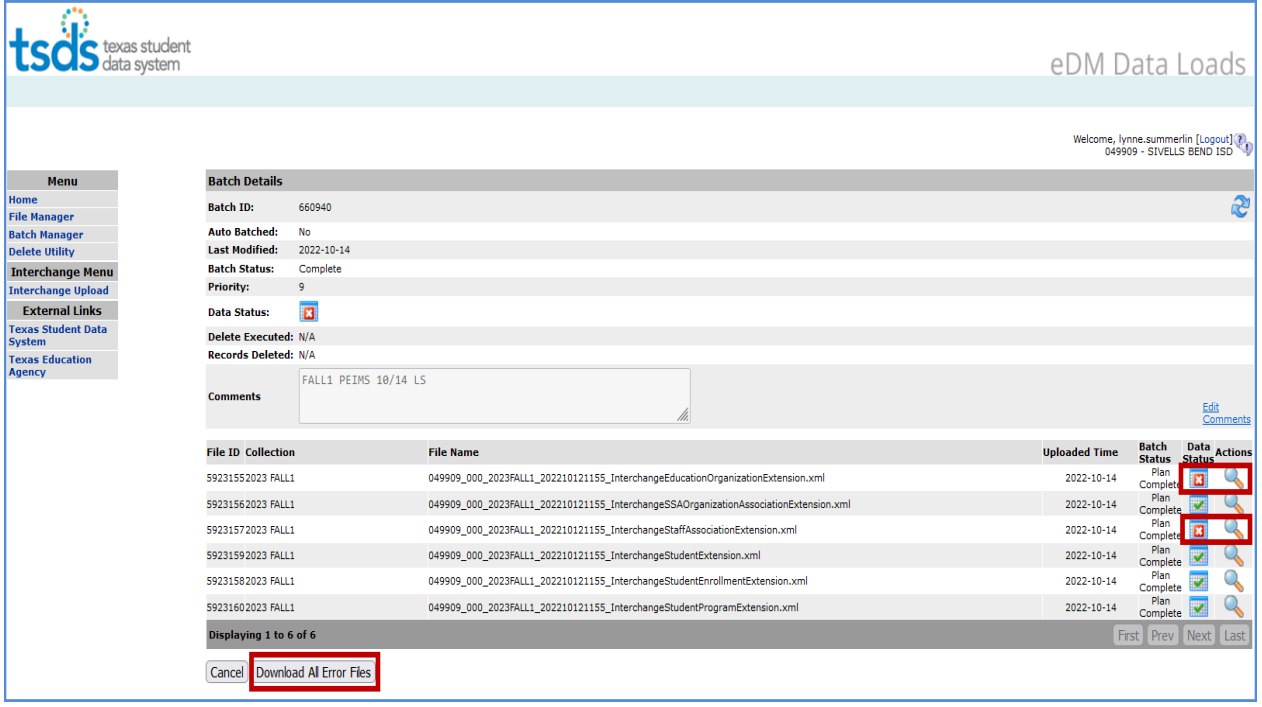

- To view the files with errors, click the spyglass to open the batch and then click on the spyglass next to the file with errors; or
- Click on **Download All Error Files**.

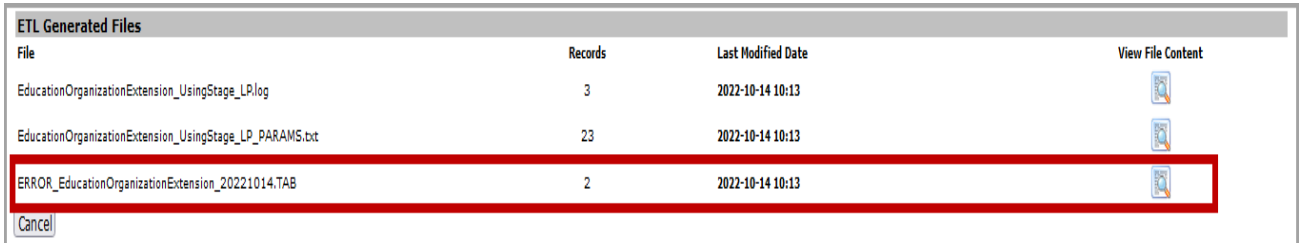

#### • To view the actual errors, click on the spyglass next to the **ERROR.TAB** file or the **DUPLICATES.TAB** file.

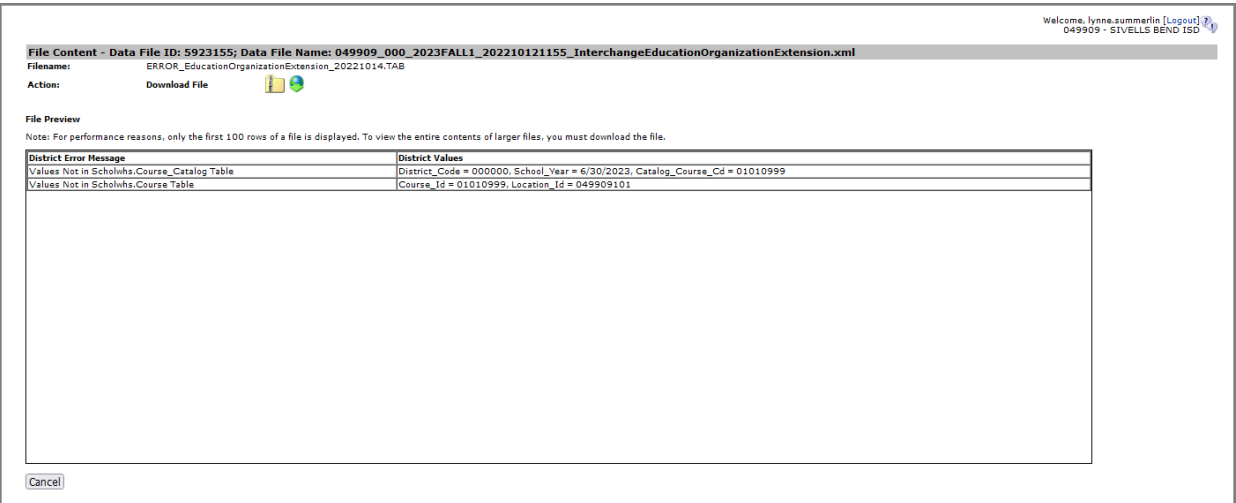

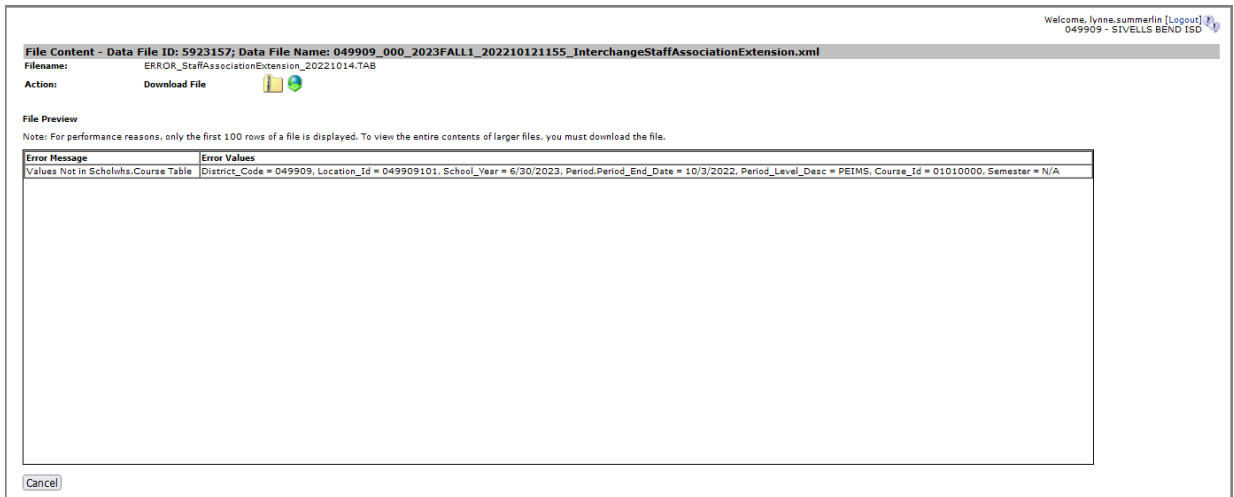

- Click **Cancel** to return to previous screens.
- Make corrections as needed in the software, create new interchanges, validate again, and resubmit the files.
- **Logout** and **Exit** programs.

#### **Promoting PEIMS files – TSDS PEIMS Promote Loaded Data**

The eDM Promote Loaded Data tool allows users to promote data that has been loaded and batched.

 $\_$  , and the state of the state of the state of the state of the state of the state of the state of the state of the state of the state of the state of the state of the state of the state of the state of the state of the

- Log in to **TEAL** and select **Texas Student Data System Portal**.
- On the Home screen select **PEIMS>Promote Loaded Data**.

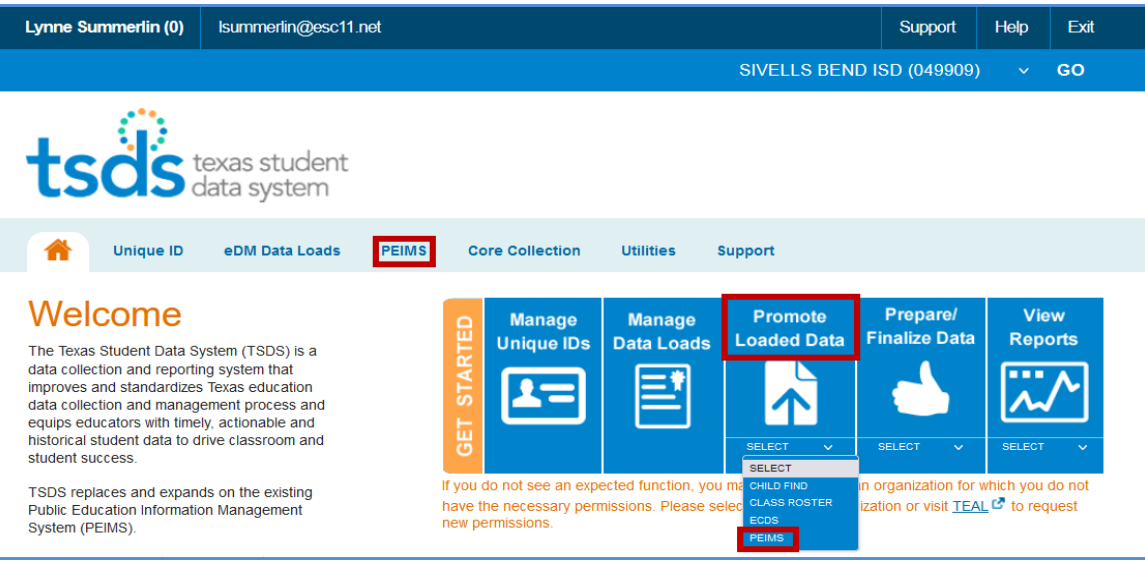

#### • The **Data Promotion** screen appears:

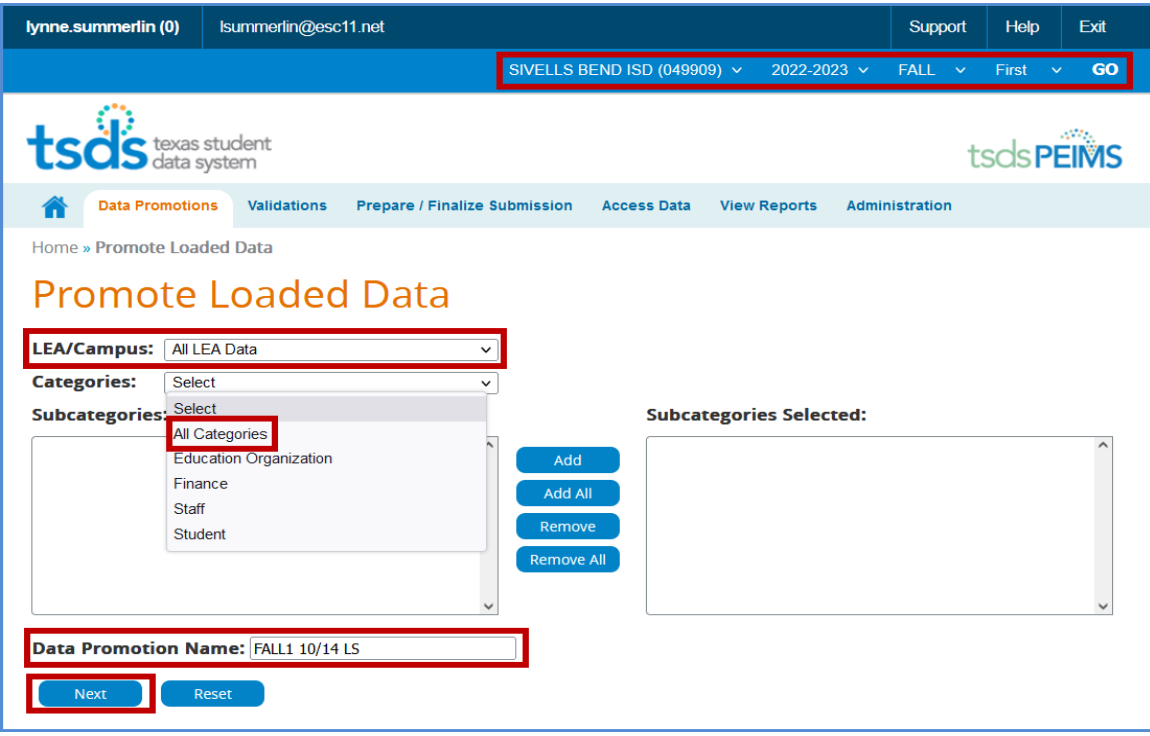

• Verify the correct submission is selected. If not, select it from the pull-down menu and click **GO**.

- From the **Categories** pull-down menu, select **All Categories** or the **individual categories** to be promoted. If individual categories are selected user may also select individual subcategories.
- Enter a **Data Promotion Name.**
- Click **Next** to continue or **Reset** to clear selections.
- The **Confirm Data Promotion** screen appears:

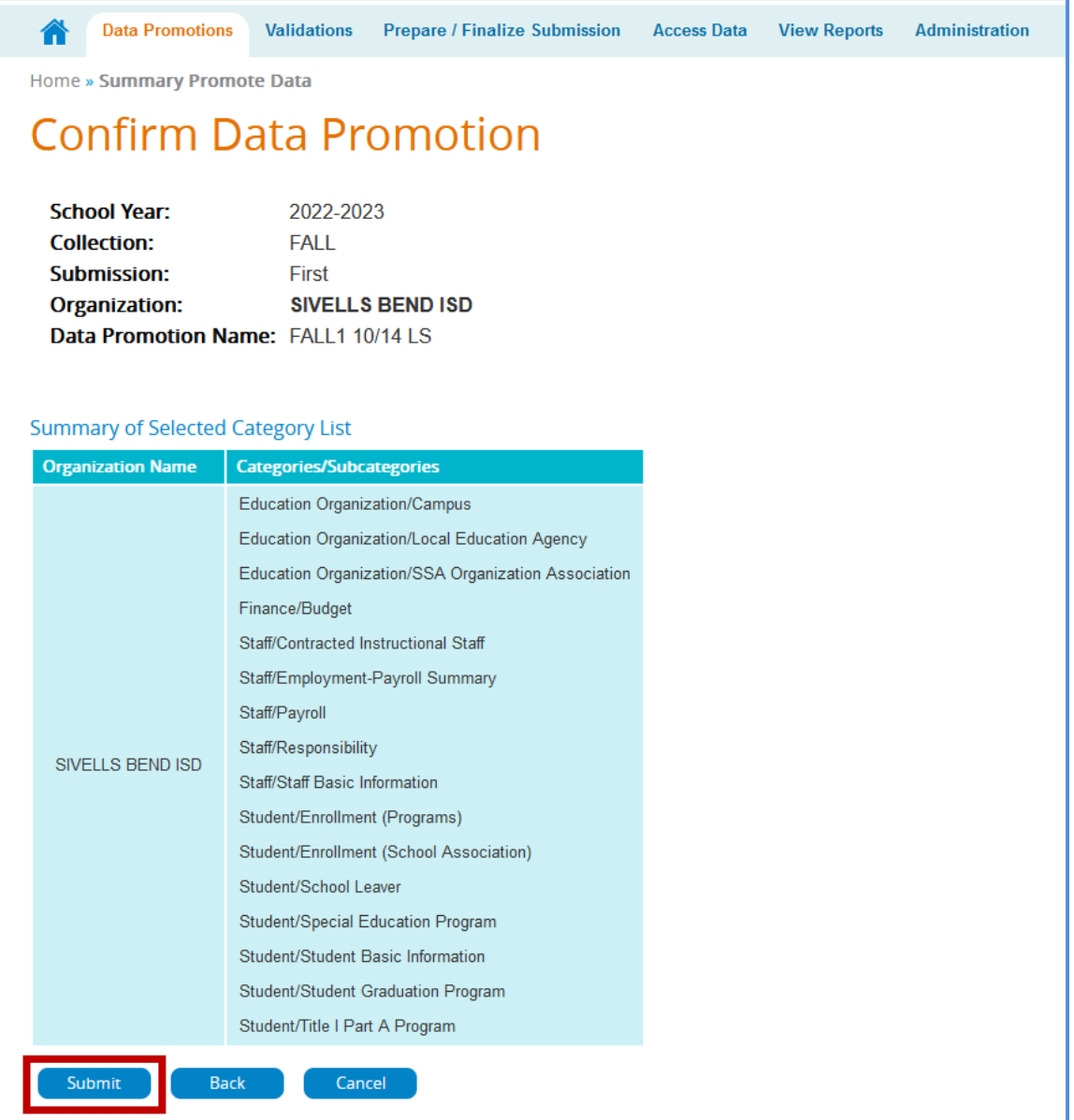

- Verify the **Categories/Subcategories.**
- Click **Submit**, **Cancel**, or **Back**.
- The **Monitor Data Promotions** screen appears:

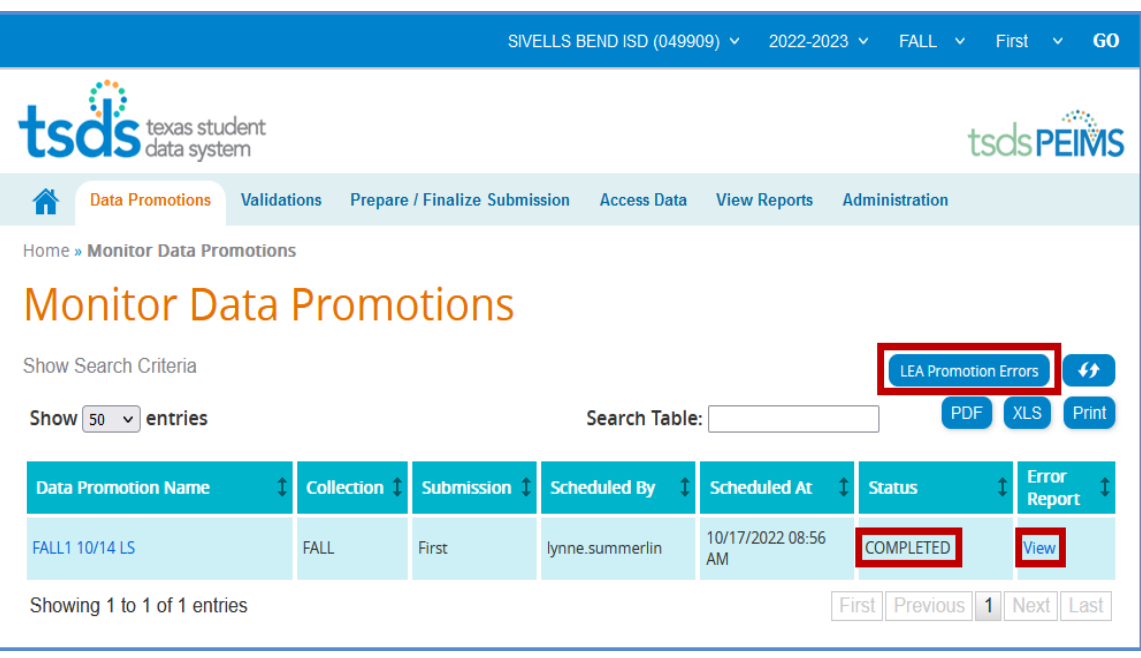

- This screen shows the status of the data promotion, promotion error reports, and a confirmation message that the data was promoted.
- To view promotion errors, click the **View** link under Error Report or click the **LEA Promotion Errors** button.
- The **LEA Data Promotion Errors** screen appears:

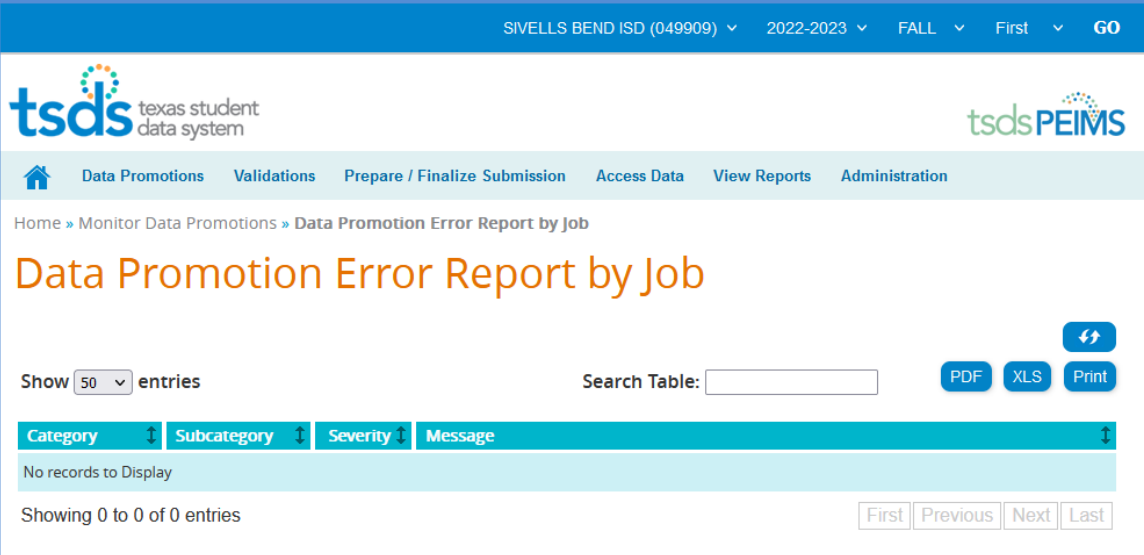

• This screen will list any errors by Category, Subcategory, Severity, along with the error message. Errors can be saved as a PDF or XLS file or can be printed by selecting the appropriate button.

#### **Validating PEIMS files – TSDS PEIMS Promote Loaded Data > Validations**

This screen allows users to validate data that has promoted in TSDS. This is where the district will be able to view the Fatals, Warnings, and Special Warnings for the submission.

- Log in to **TEAL** and select **Texas Student Data System Portal**.
- On the Home screen select **Promote Loaded Data**. Select the Validations tab > Validate Submission Data.

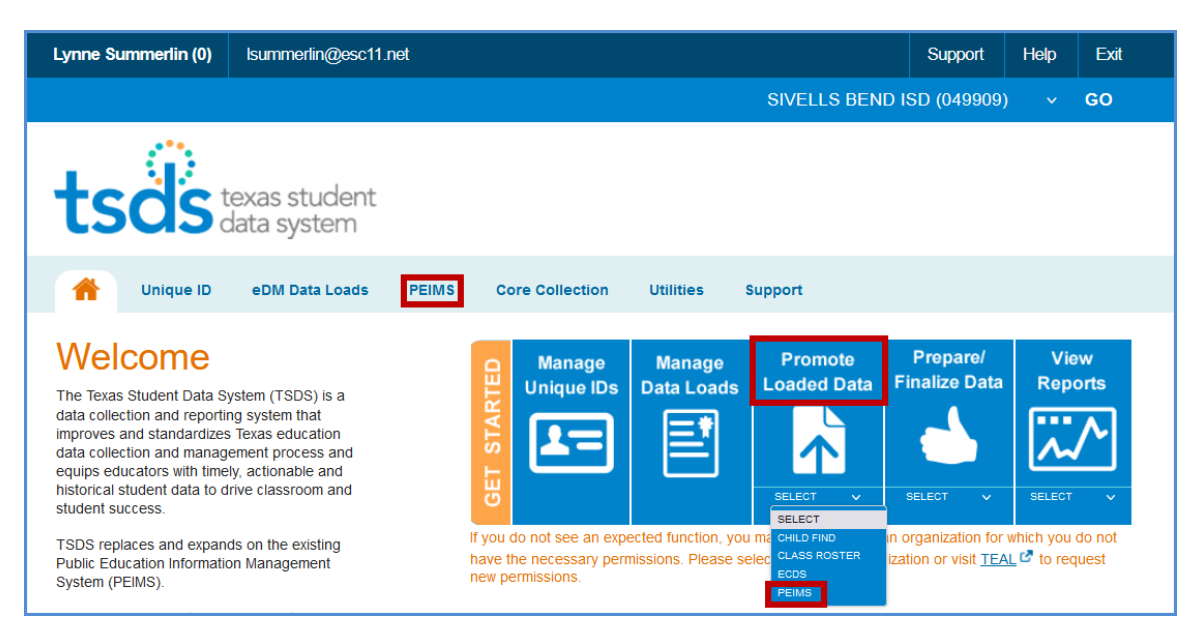

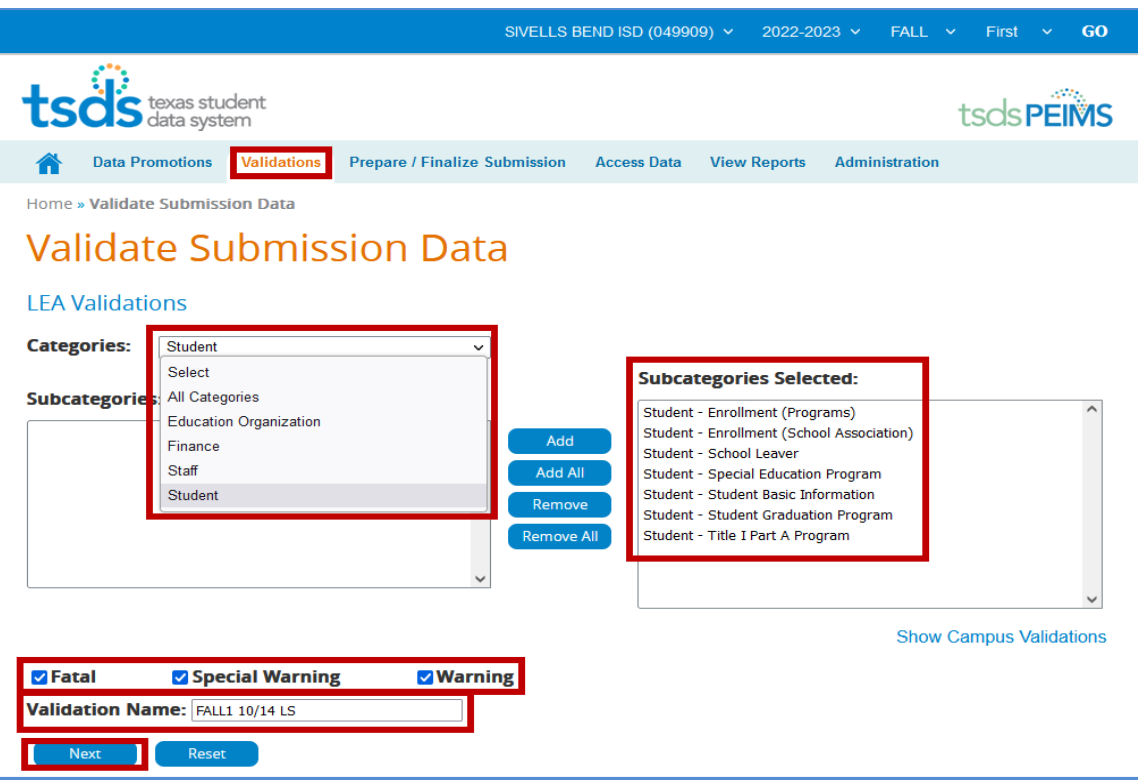

- From the **Categories** pull-down menu, select **All Categories** or the **individual categories** that are to be validated.
- Select the type of validation (**Fatal, Warning, Special Warning**).
- Enter a **Validation Name**.
- Click **Next** to continue the process or **Reset** to clear all options.

• The **Confirm Data Validation** screen appears:

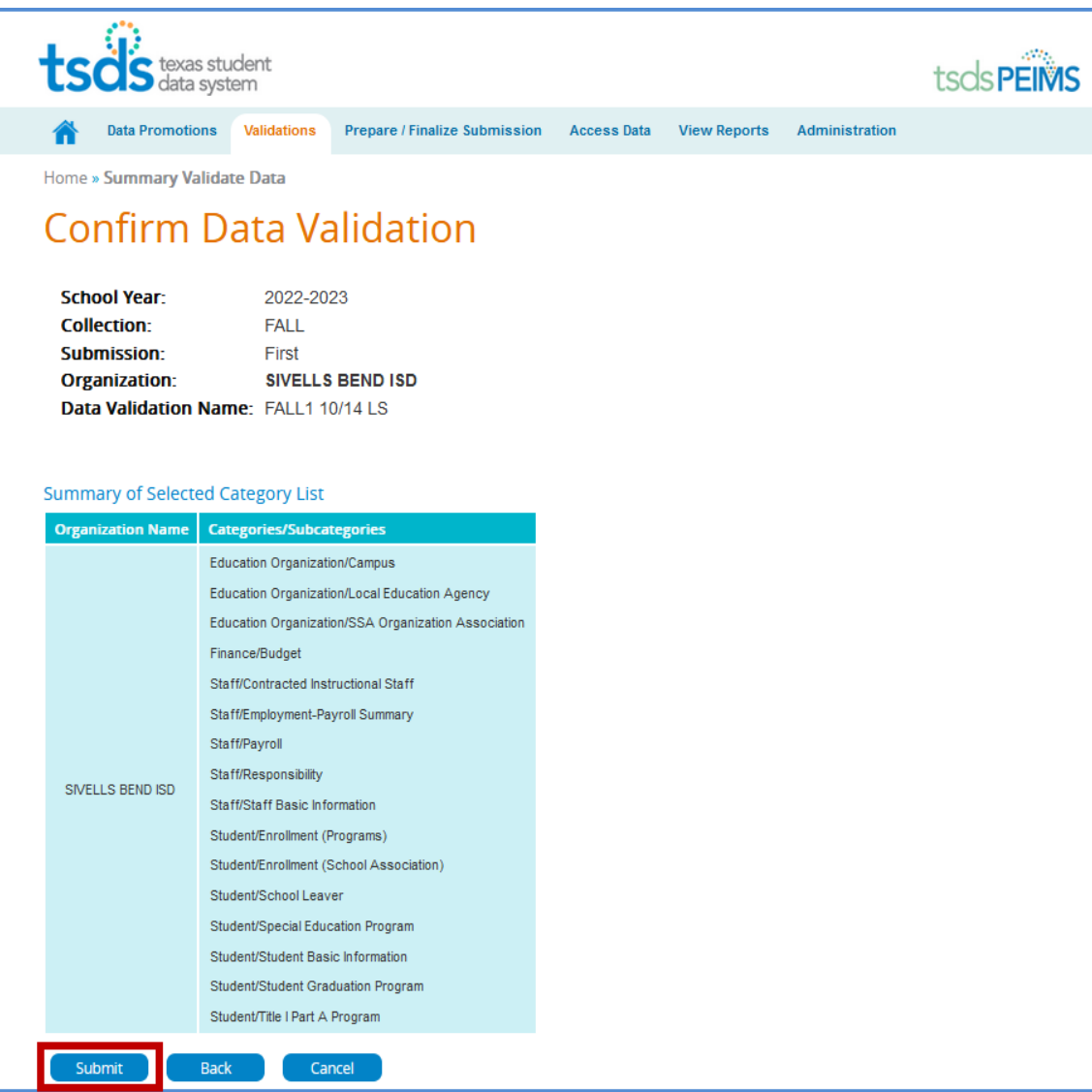

- Verify the **Categories/Subcategories**
- Click **Submit**, **Cancel**, or **Back**.
- The **Monitor Data Validations** screen appears:

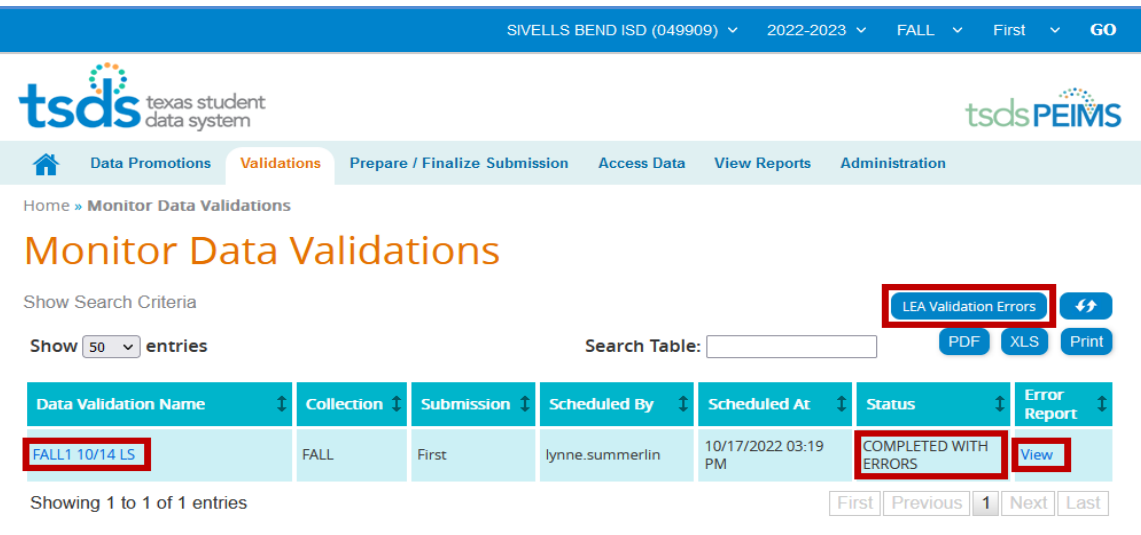

- This screen shows the status of the data validations, validation error reports, and a confirmation message that the data has been submitted.
- To view validation errors by job, click the **LEA Validation Errors** button or **View** under Error Report.

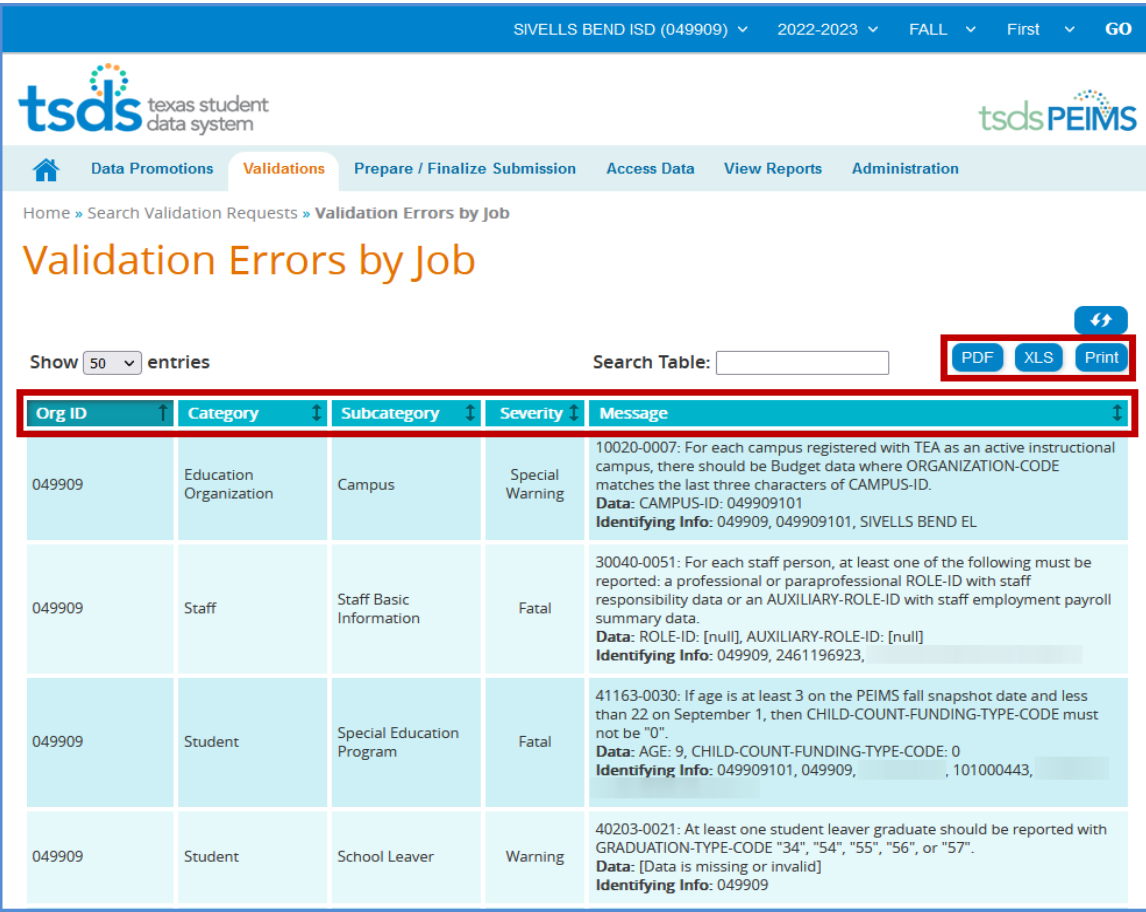

• This screen will list any errors by Category, Subcategory, Severity, along with the error message.

 $\_$  , and the state of the state of the state of the state of the state of the state of the state of the state of the state of the state of the state of the state of the state of the state of the state of the state of the

• Errors can be sorted by the individual columns. The errors can also be saved as a PDF or XLS file or can be printed by selecting the appropriate button.

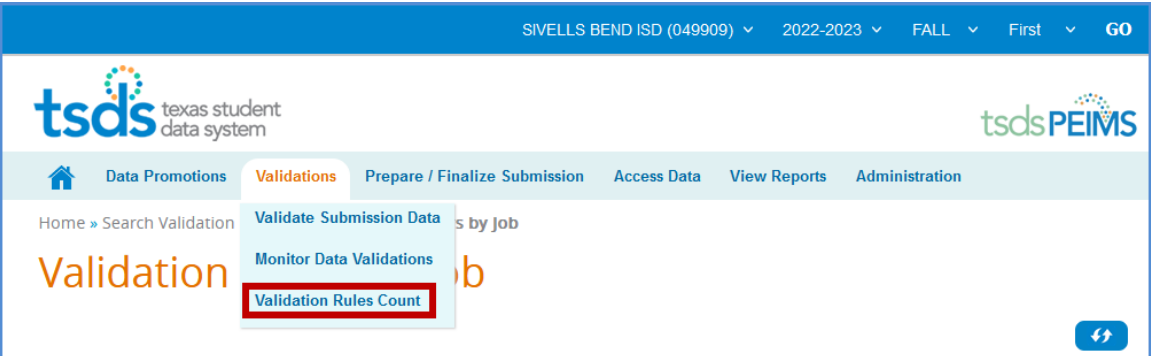

• To view errors by severity (Fatal, Special Warning, and Warning) select **Validation Rules Count** from the Validations pull-down.

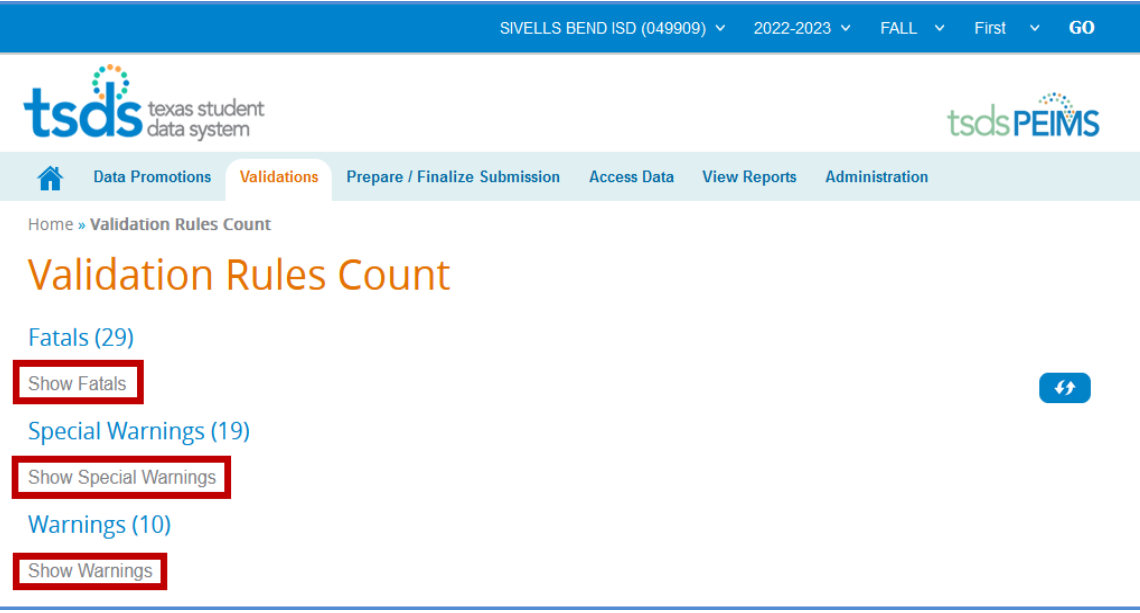

• Click on the "**Show**" link to view errors.

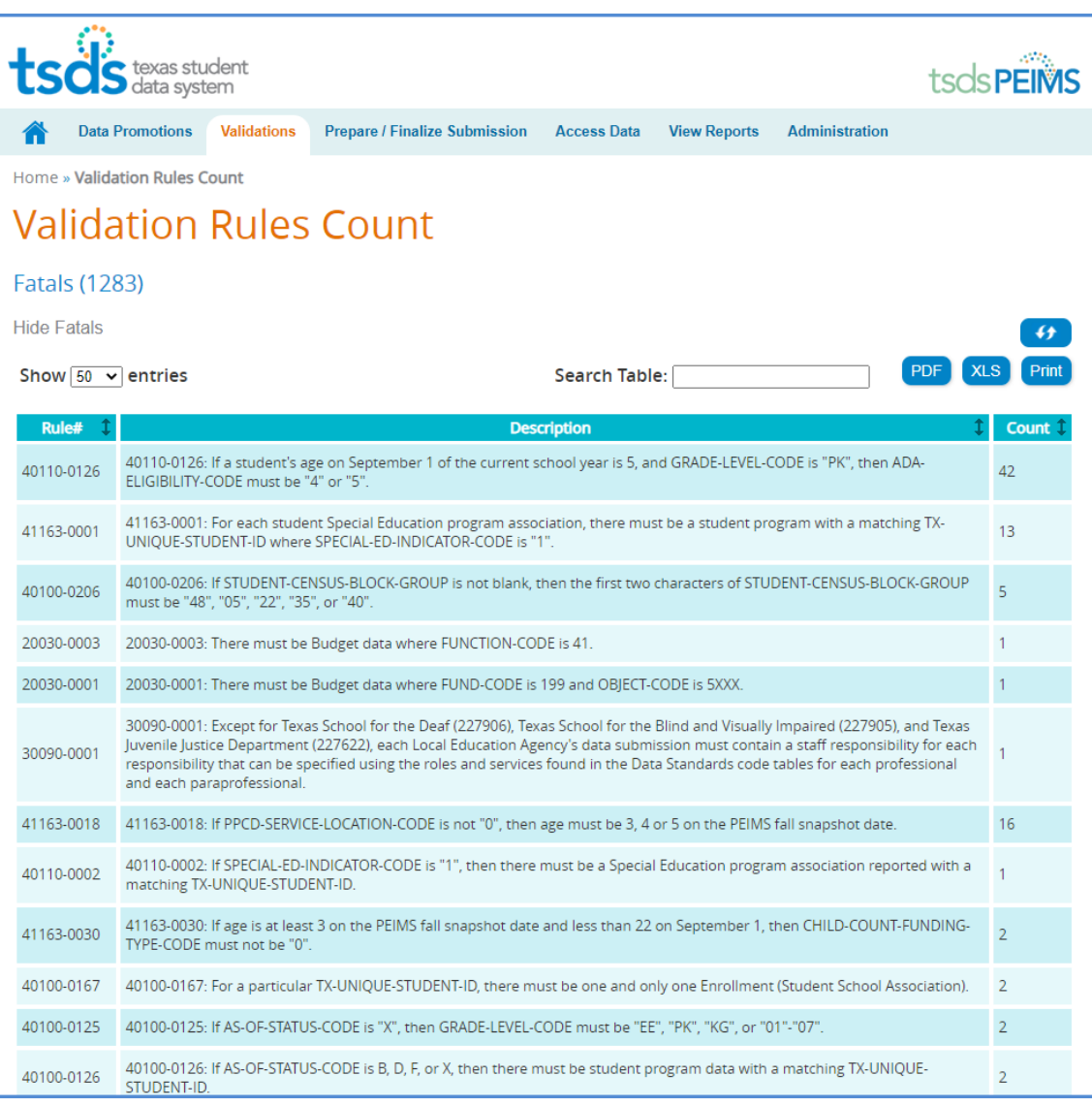

• Correct any fatals. Verify or correct any warnings or special warnings in the database, recreate the files, upload, and promote and validate the data.

**Note: It is recommended that the district use the Delete Utility in TSDS > Manage Data Loads to clear the incorrect data from the ODS prior to uploading the new files.**

#### **TSDS – Search Data - TSDS PEIMS Promote Loaded Data>Access Data**

To access the data or student rosters, click on the **Access Data** tab and then select either **Search Submission Data** or **Search Student Roster**.

 $\_$  , and the state of the state of the state of the state of the state of the state of the state of the state of the state of the state of the state of the state of the state of the state of the state of the state of the

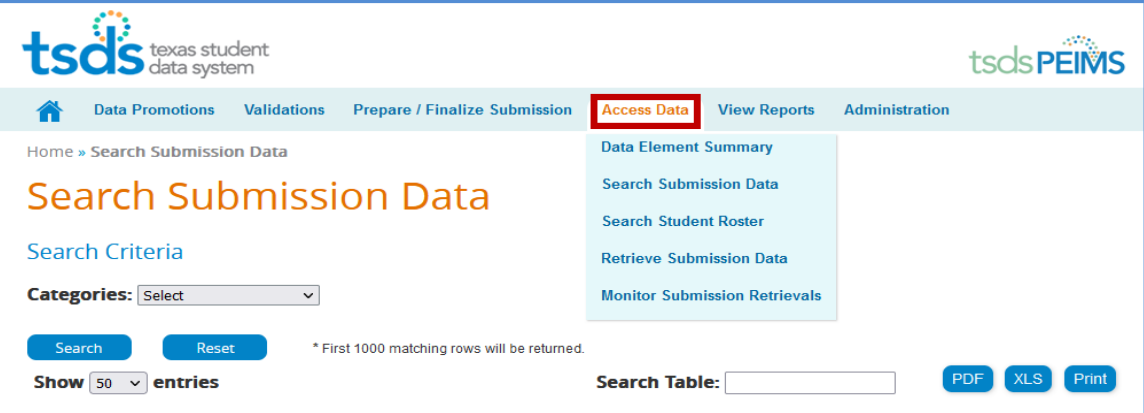

#### **Accessing PEIMS data using Search Submission Data**

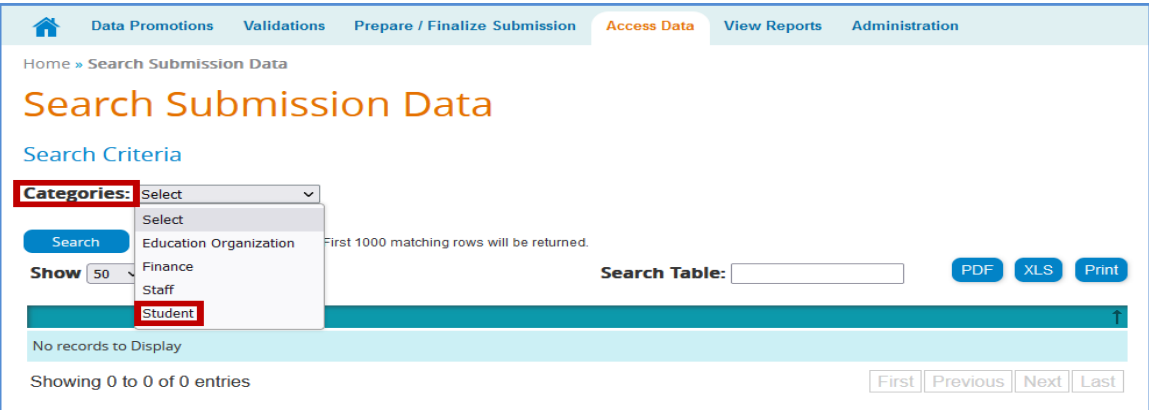

• On the **Data Search** screen, select the search category from the **Categories** pull-down menu. The Subcategories field appears:

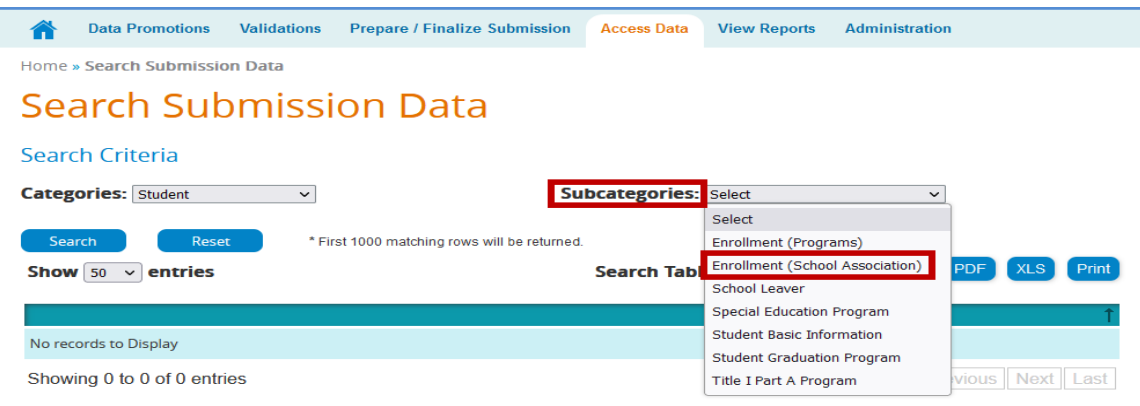

• Select a **Subcategory** from the pull-down menu if required. Once selected, additional fields appear based on the original category and subcategory selected.

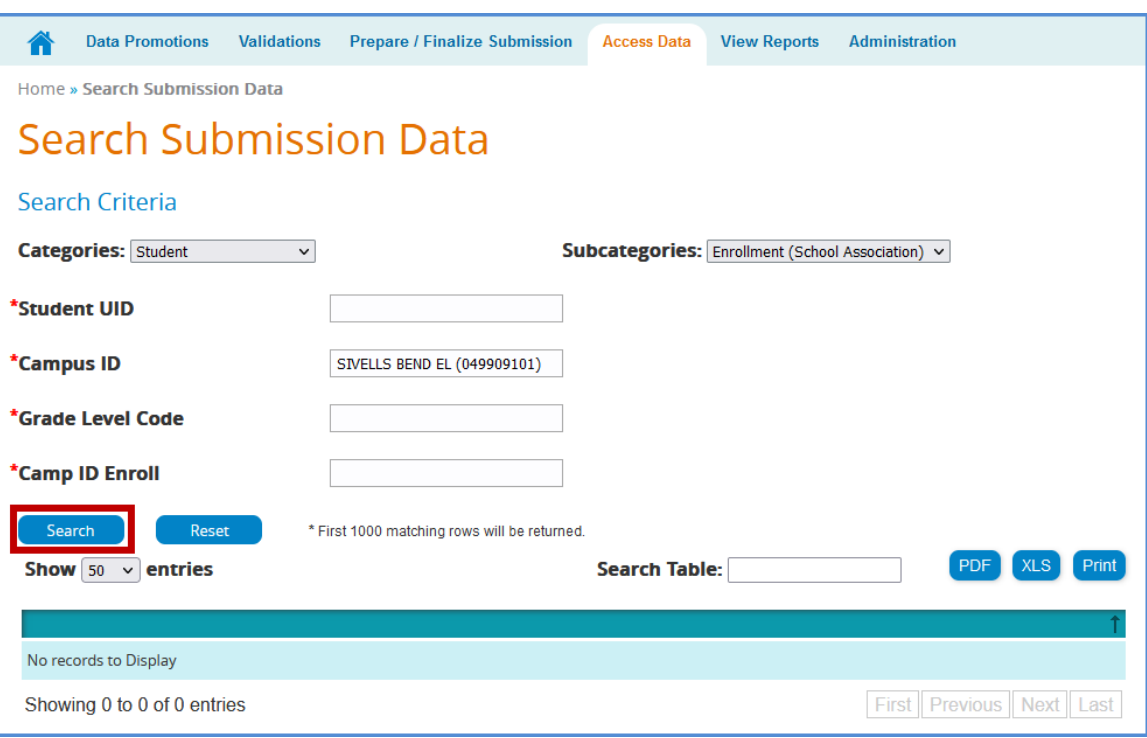

• Click **Search** to view data matching entered criteria or click **Reset** to clear selected criteria.

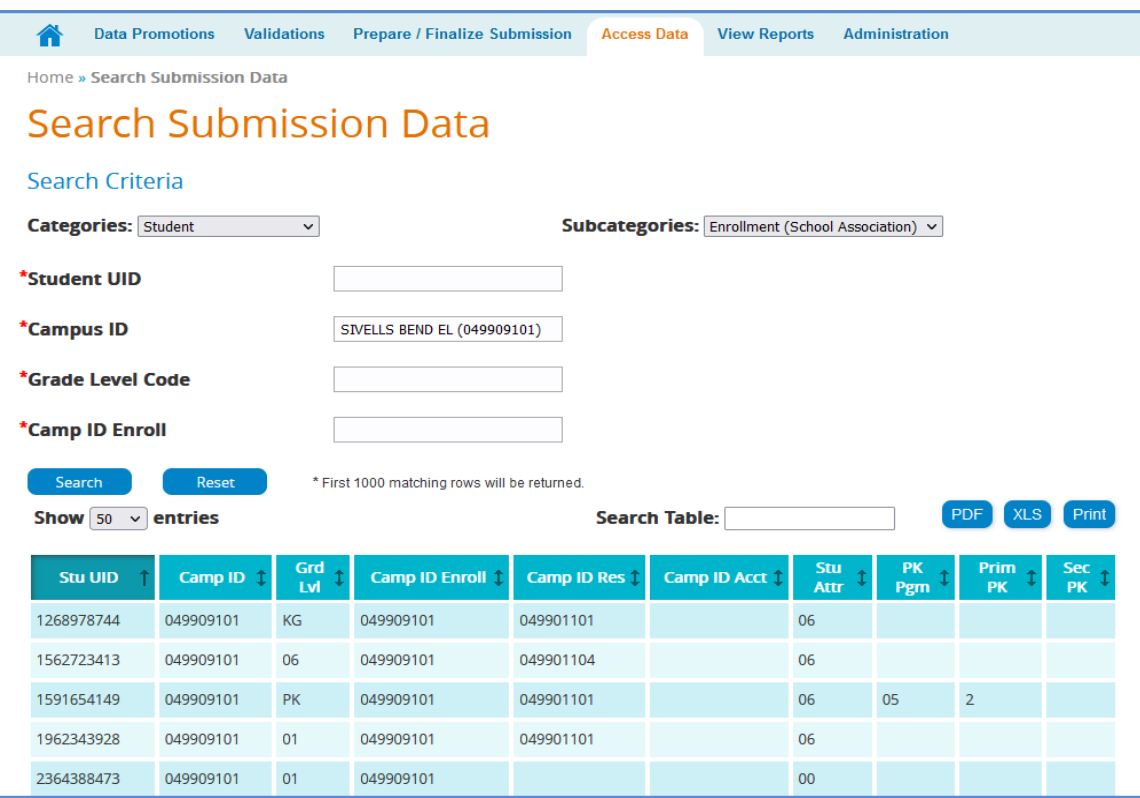

- **Show entries** allows the user to select up to 500 entries to view at a time.
- The **Search Table** field allows the user to filter the search by fields. An example would be to search for only  $8<sup>th</sup>$  grade (enter 08 in the field).

- The search results can be **Printed**, saved/printed as a **PDF** or **XLS**.
- The search results can be sorted by the individual columns by clicking on the column header.

#### **Accessing PEIMS data using Search Student Roster**

This search is used to help districts with their Leaver data. The only students that can be searched on this screen are students that are grade levels 7-12 and are being reported as leavers.

• Enter search criteria. Any field with a red asterisk (\*) is a required field.

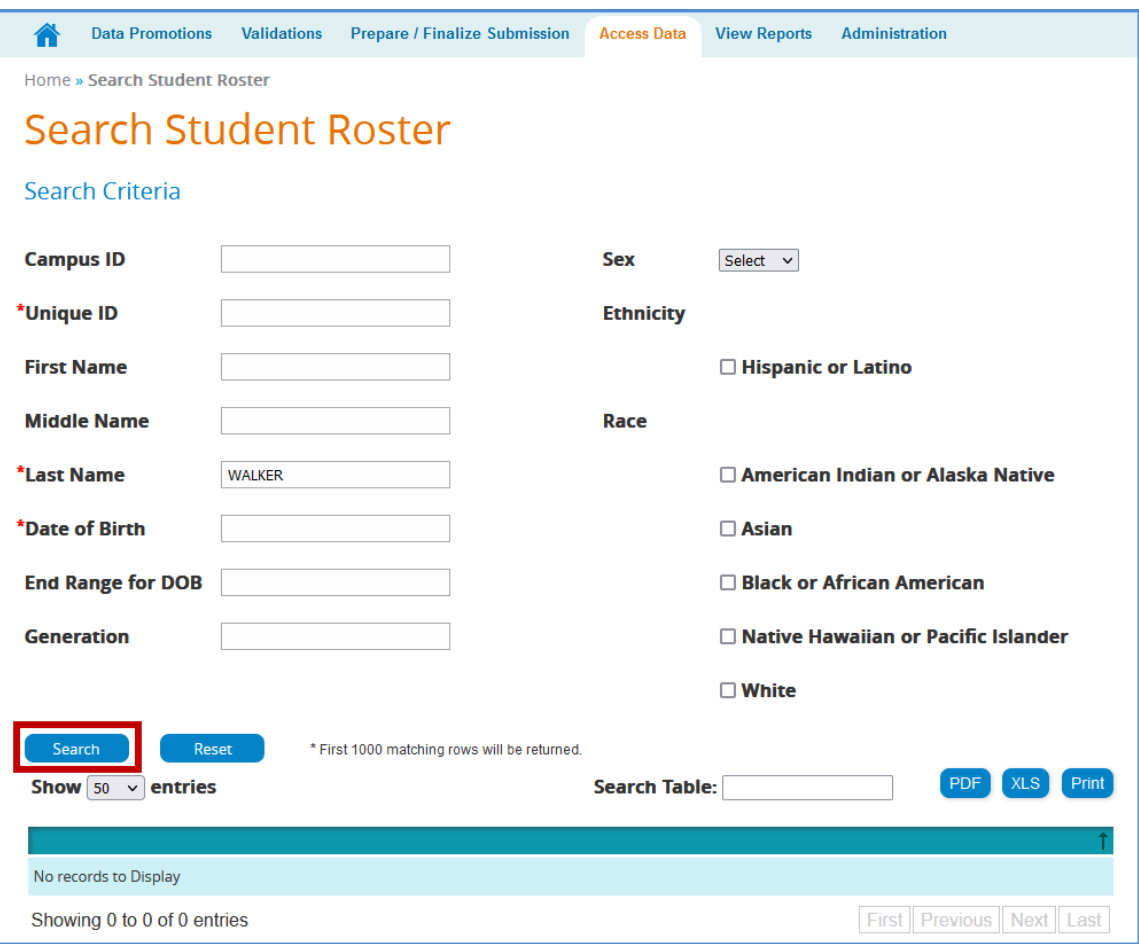

#### **TSDS – PEIMS View Reports**

Reports must be run and verified prior to and after completing and accepting the PEIMS data submission. These reports are the same as the reports in Edit+ and must be compared for accuracy of the submission. The TSDS PEIMS reports are separated into three categories:

 $\_$  , and the state of the state of the state of the state of the state of the state of the state of the state of the state of the state of the state of the state of the state of the state of the state of the state of the

- **Standard Reports** These reports are available at any time and reflect the current data loaded into PEIMS, whether the collection has been completed or not.
- **Special Reports** These reports are summary reports that help completers, approvers, and accepters review the data submission. These reports also are available at any time and reflect the current data loaded into PEIMS, whether the collection has been completed or not.
- **Student Leaver Reports** These are the individual LEA reports that use data from across the state to help districts identify their leavers. These reports are only in each submission after the submission has closed and TEA has calculated the leavers. These reports only reflect finalized data.
- **UID Discrepancies**  These reports are used to identify discrepancies between Unique ID data and PEIMS Demographic data.
- **Bundled Reports**  These are reports that are generated together for ease of downloading.

#### **To access the reports:**

- Log in to **TEAL** and select **Texas Student Data System Portal**.
- On the Home screen select **View Reports**. Select the View Reports tab.

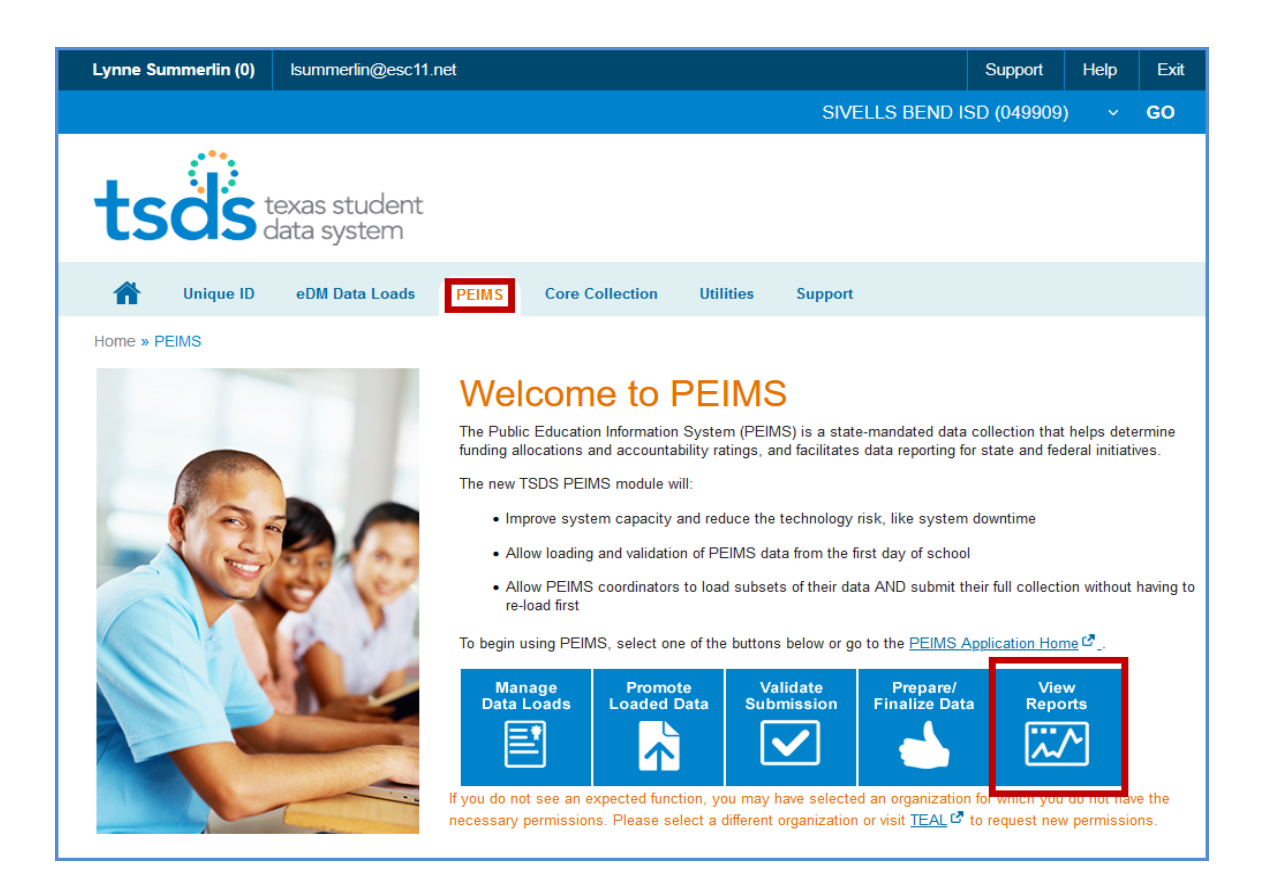

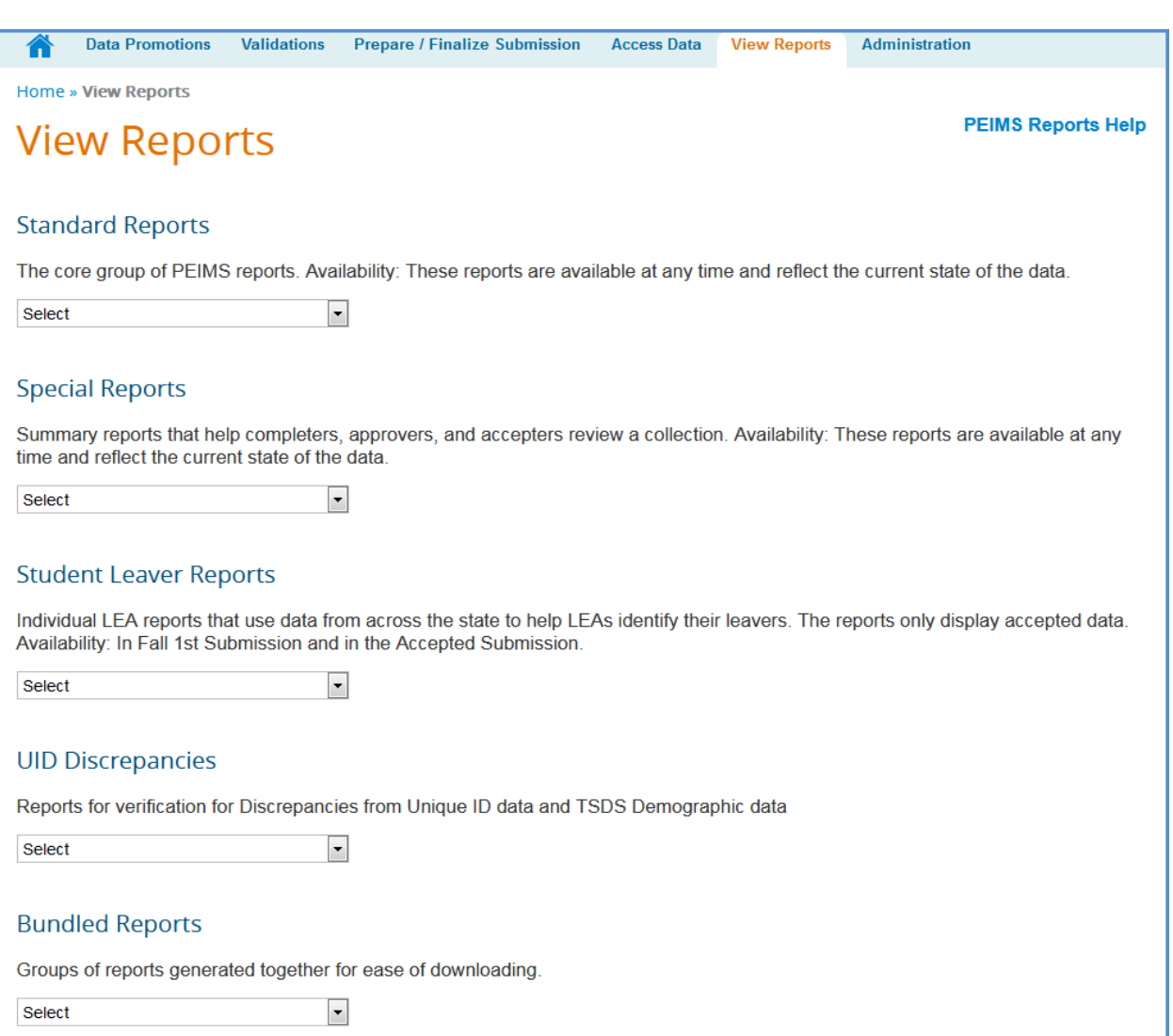

#### Under **View Reports**, select from the pull-down menu the report to run in the appropriate category.

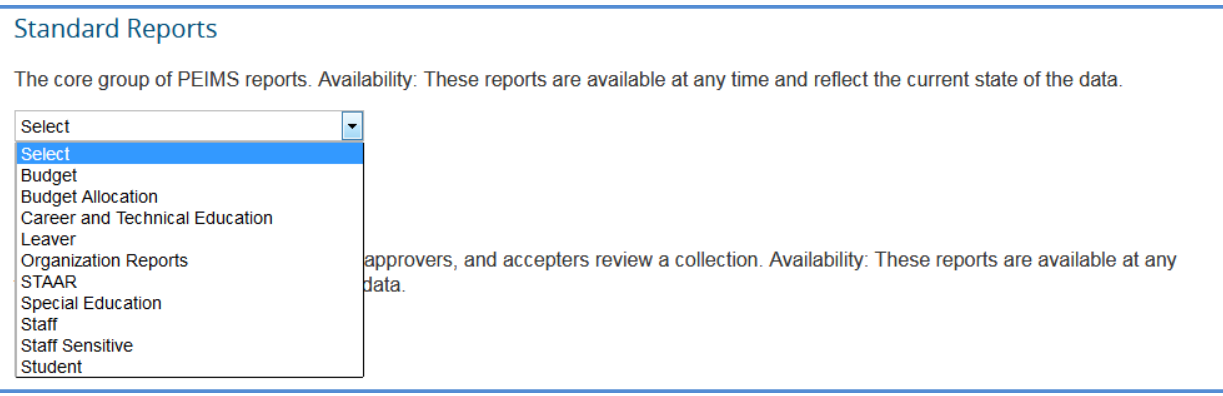

#### **Special Reports**

Summary reports that help completers, approvers, and accepters review a collection. Availability: These reports are available at any time and reflect the current state of the data.

 $\_$  , and the state of the state of the state of the state of the state of the state of the state of the state of the state of the state of the state of the state of the state of the state of the state of the state of the

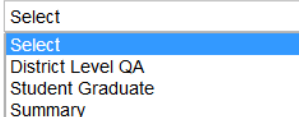

#### **UID Discrepancies**

Reports for verification for Discrepancies from Unique ID data and TSDS Demographic data

H

Select

**Staff Discrepancy** Student Discrepancy

#### **Student Leaver Reports**

Individual LEA reports that use data from across the state to help LEAs identify their leavers. The reports only display accepted data. Availability: In Fall 1st Submission and in the Accepted Submission.

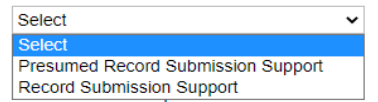

#### **Statewide Reports**

Individual LEA reports that use data from across the state to provide data that is relevant for the LEA (for example, the fiscal SSA and<br>duplicate student reports). The reports only display accepted data. Availability: Aft Accepted Submission.

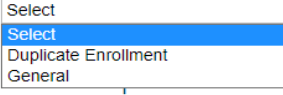

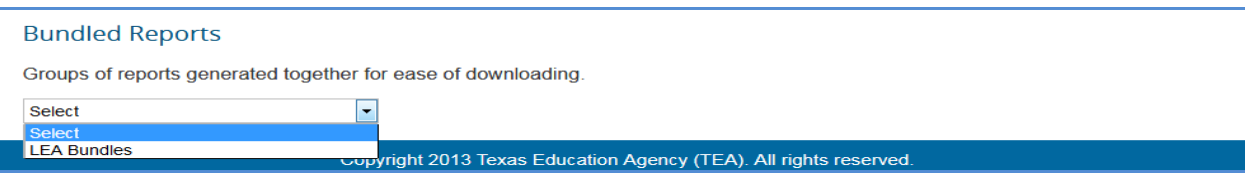

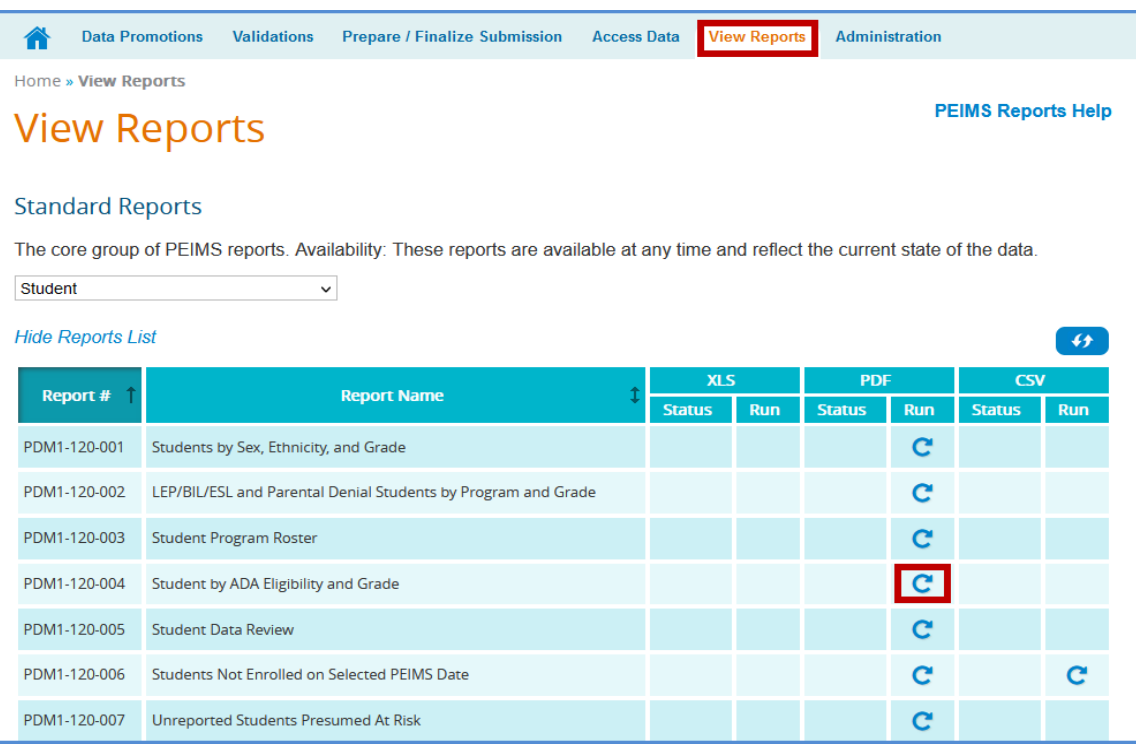

• Click the circular arrow under **Run**. The **Report Parameters** screen appears:

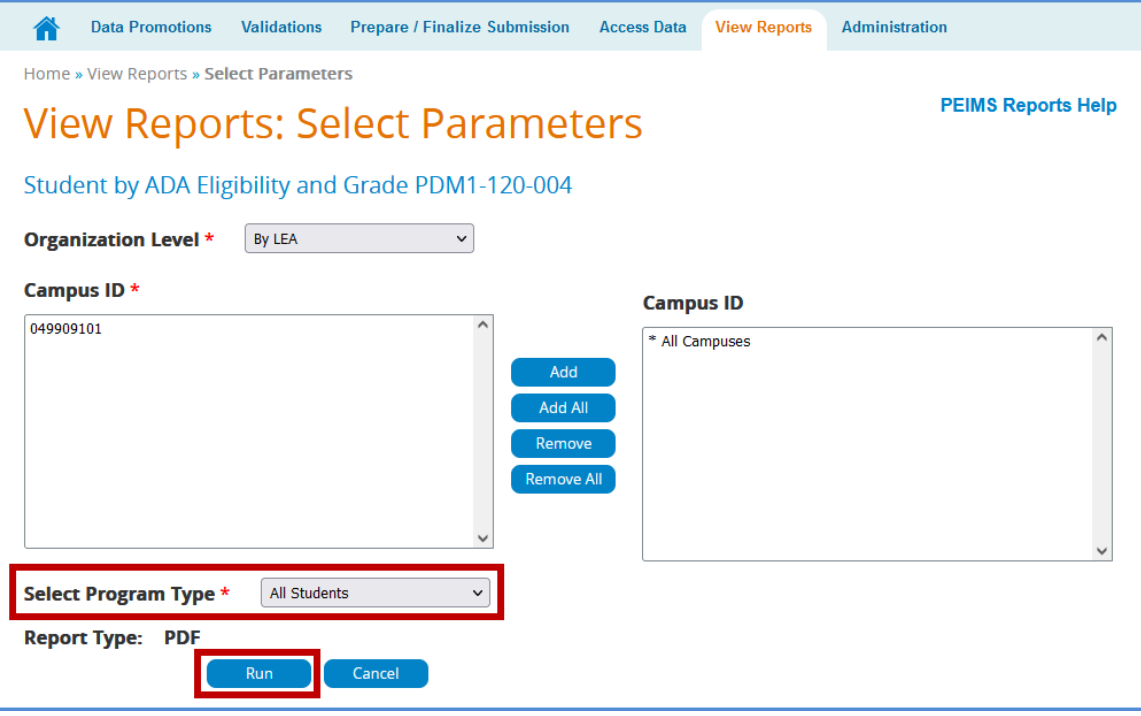

- Reports can be run by district or campus by changing the Organization Level selection.
- Select the appropriate parameters and click **Run**. The **View Reports** page appears showing the status of the report. The reports are associated to the individual user to prevent other users from overwriting the reports.

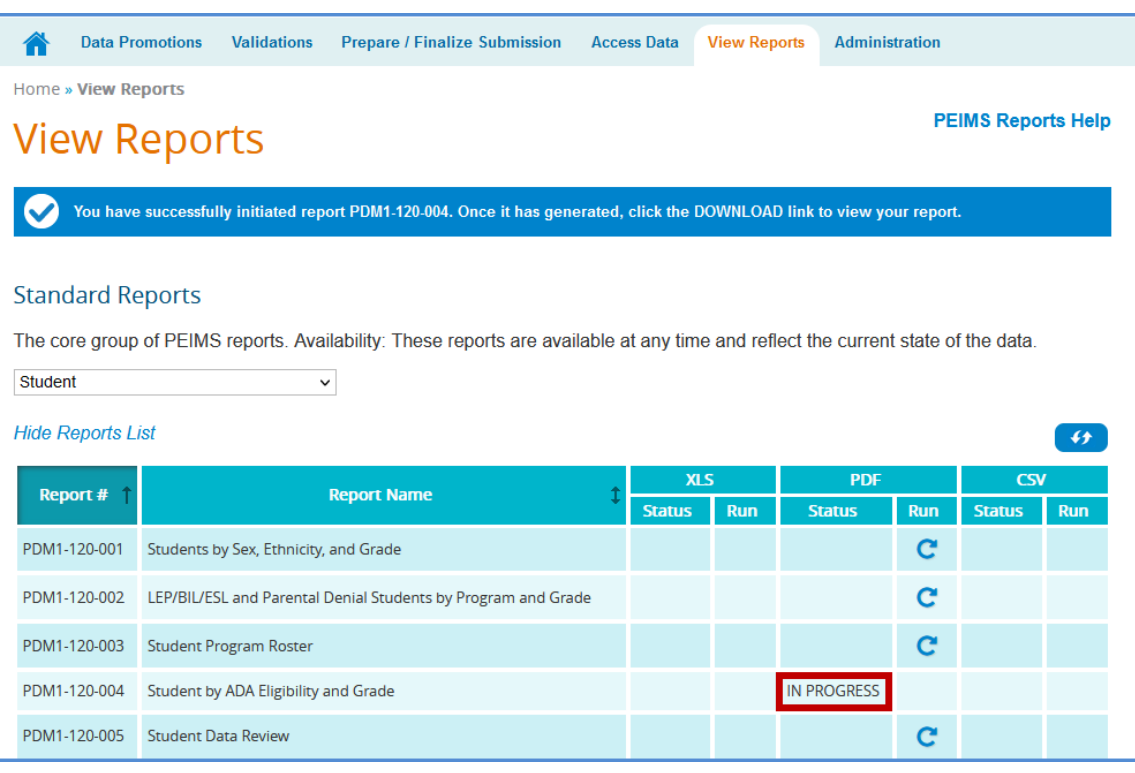

• Once the report is complete a hyperlink will appear allowing the report to be downloaded.

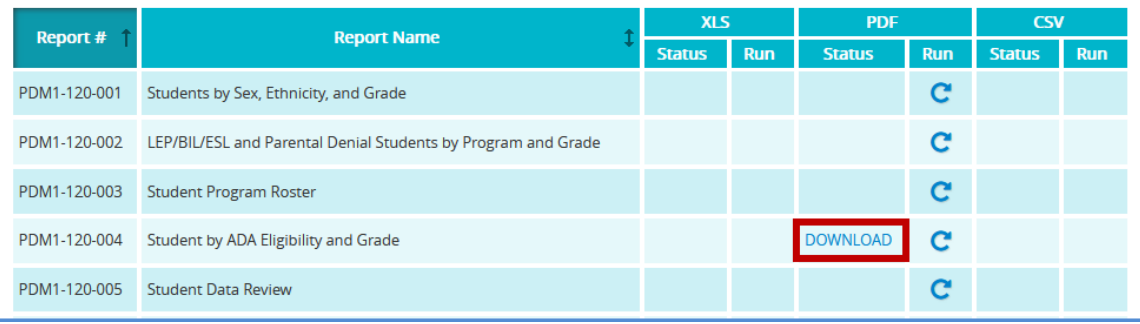

#### **TSDS – PEIMS Prepare/Finalize Process (Sample Screenshots)**

Once data has been validated, the district will prepare and finalize the data which will include completing the process so that the ESC PEIMS coordinator can verify the submission. From this screen the district PEIMS Data Completer can lock categories once the categories are fatal free to prevent the data being overwritten.

 $\_$  , and the state of the state of the state of the state of the state of the state of the state of the state of the state of the state of the state of the state of the state of the state of the state of the state of the

- Log in to **TEAL** and select **Texas Student Data System Portal**.
- On the Home screen select **Prepare/Finalize Data**.
- Verify that PEIMS is selected from the pull-down menu (if applicable).

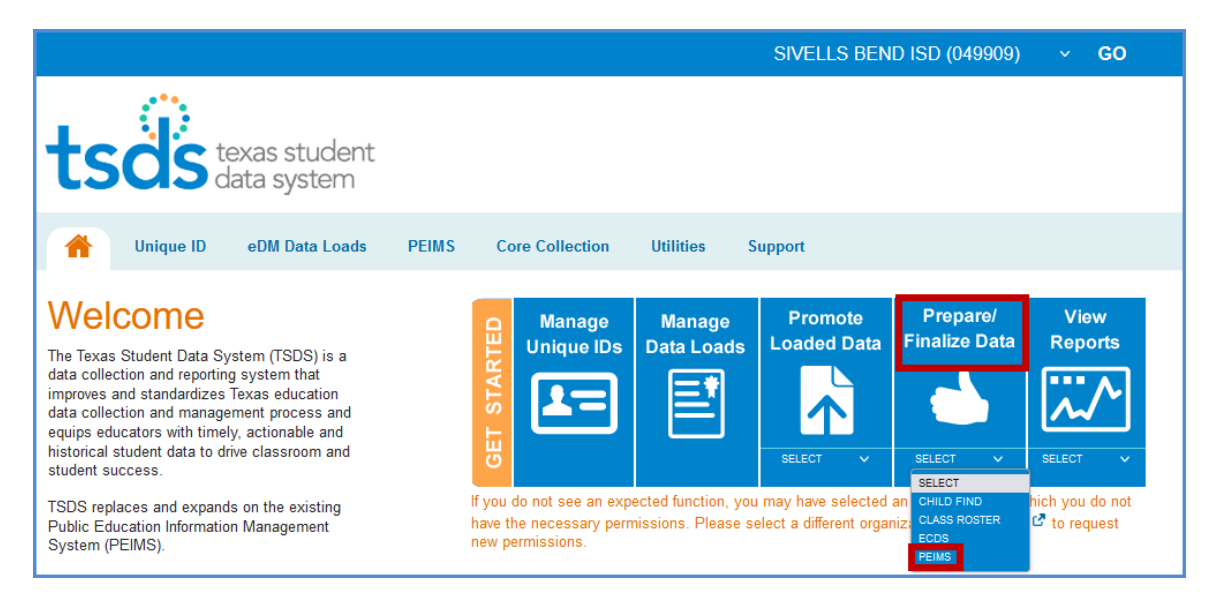

#### • Verify the correct collection has been selected.

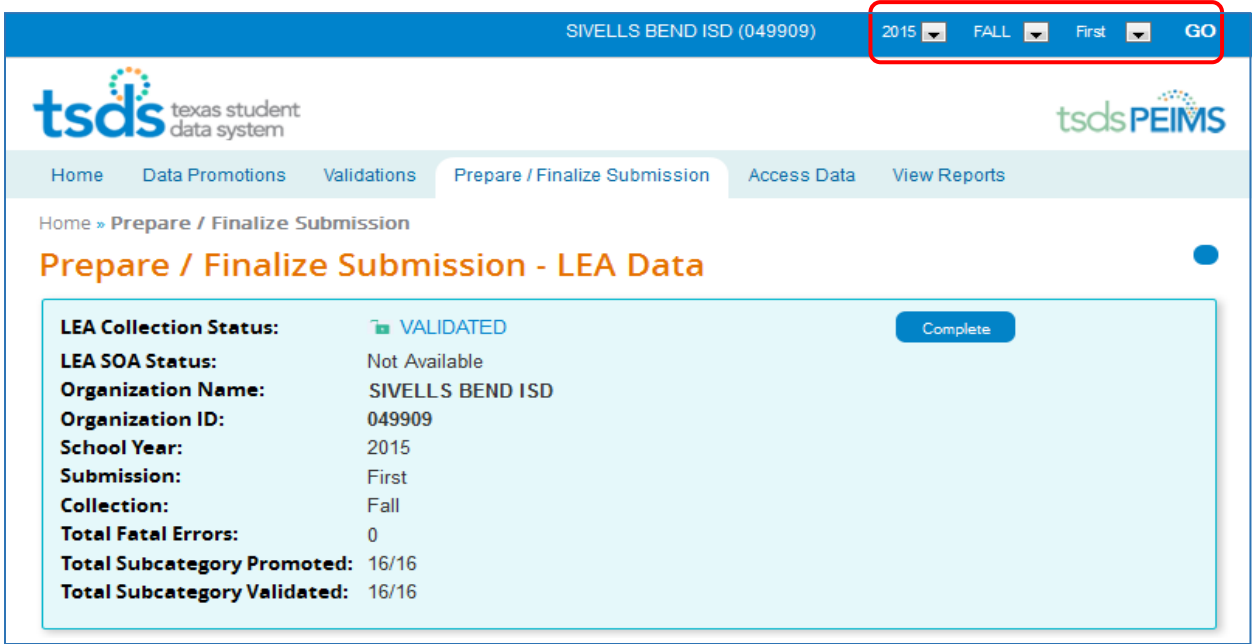

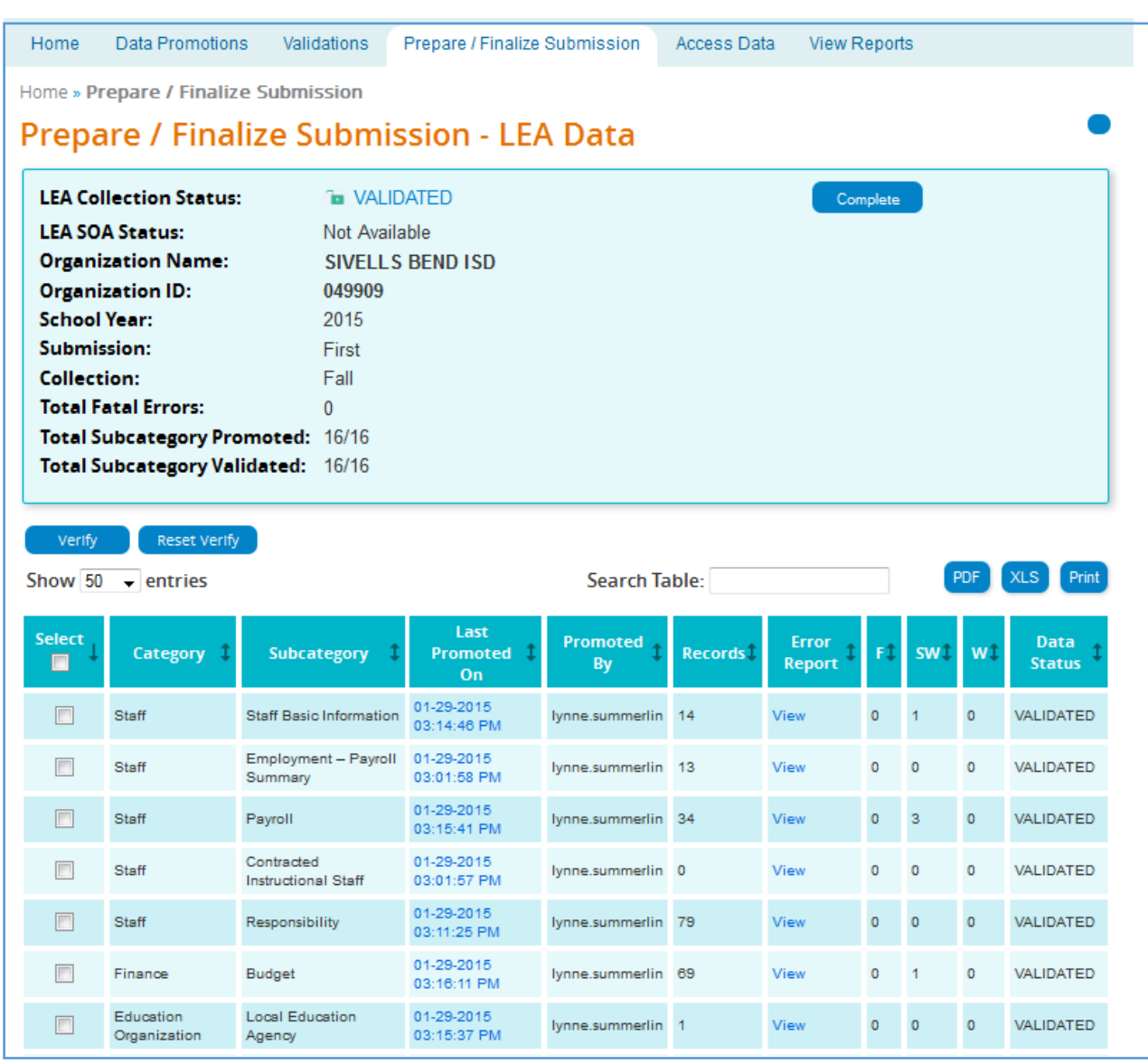

- This screen shows records by **Category** and **Subcategory**.
- In the **Last Promoted On** column is the time date stamp for the last time the data was promoted to PEIMS.
- **Promoted By** lists the user name of the person that last promoted the data.
- The number of records for the particular Category/Subcategory is listed in the **Records** column.
- Click **View** in the **Error Report** field to view the Fatal, Special, and Warning errors for the particular Category/Subcategory.
- The number of errors by Category/Subcategory are listed under the columns labeled:
	- $\triangleright$  **F** (Fatal)
	- **SW** (Special Warning)
	- **W** (Warning)

The current status (Promoted, Validated, etc.) of the Category/Subcategory is listed under the column **Data Status**.

 $\_$  , and the state of the state of the state of the state of the state of the state of the state of the state of the state of the state of the state of the state of the state of the state of the state of the state of the

- The data on the screen can be saved/printed in **PDF** or **XLS** by clicking on the appropriate button.
- A search can be done on the screen by using the **Search** field.
- To verify or "lock" data, the category/subcategory must have a **Data Status** of **Validated**. Click the checkbox adjacent to the Category/Subcategory that needs to be verified and click **Verify**.
- To "unlock" data, click the checkbox adjacent to the Category/Subcategory that needs to be unlocked and click **Reset Verify**.

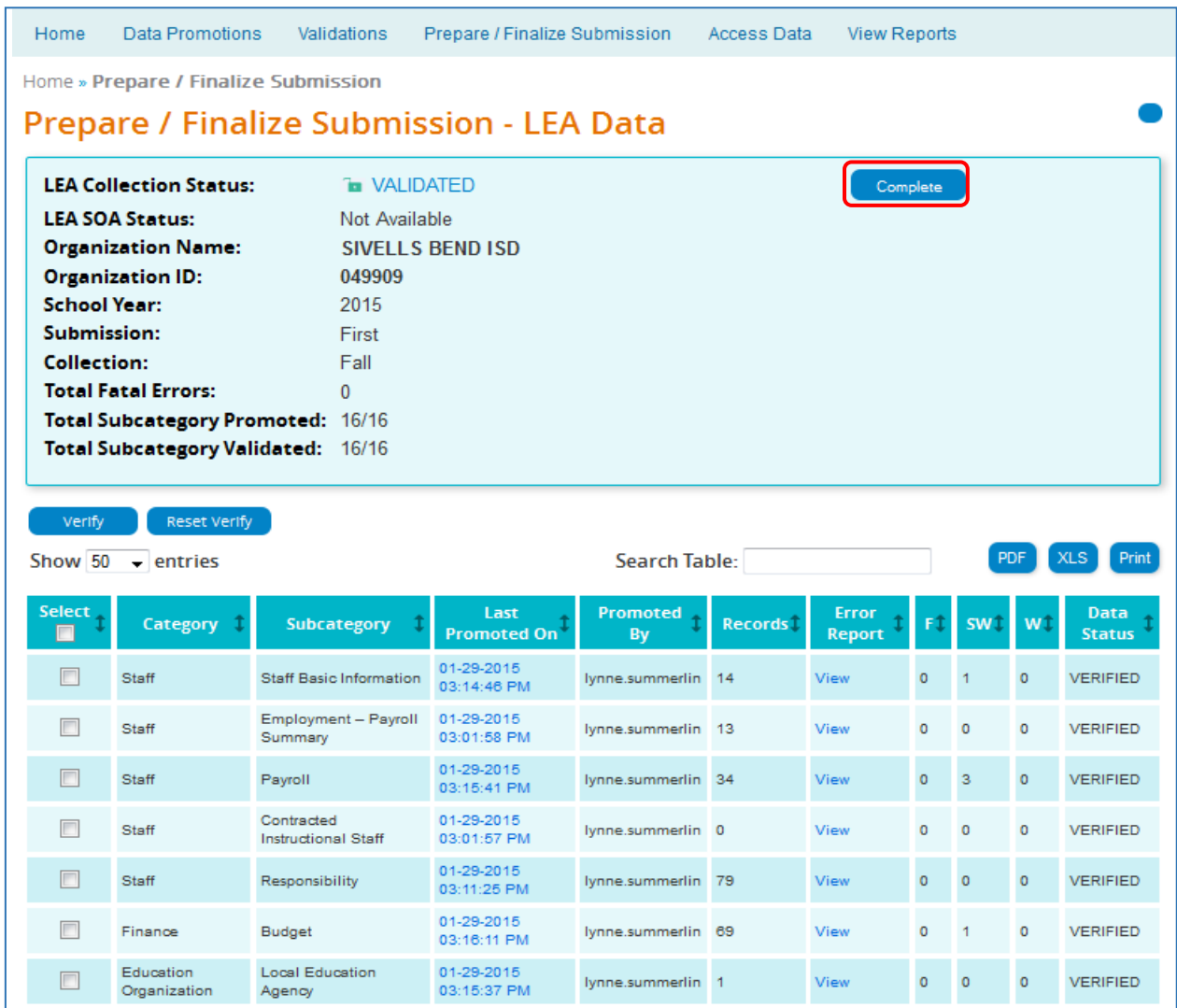

• The PEIMS Data Completer can click the **Complete** button to complete the file so the ESC can verify data. All files must be fatal free in order to complete the files. The Completion Process Status bar appears:

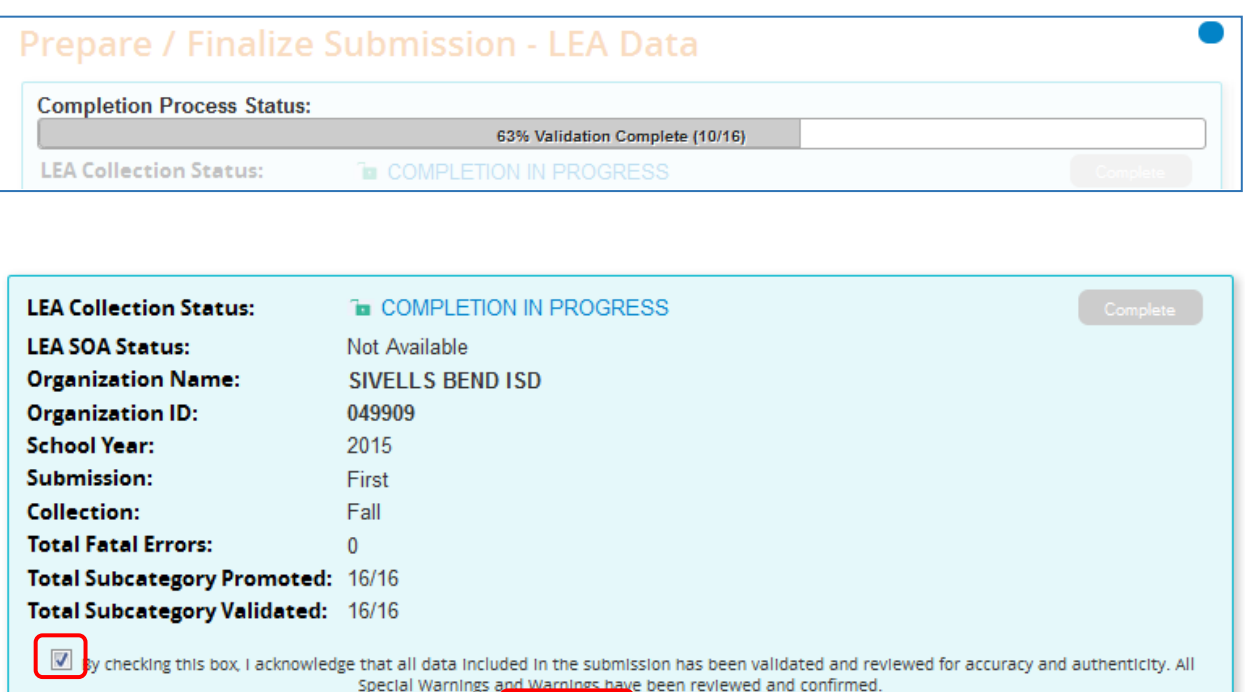

- Once validation process is complete, check the checkbox acknowledging the submission have been validated and reviewed for accuracy and authenticity and that all warnings and special warnings have been reviewed and confirmed.
- Click the **Confirm** button and the data is now ready for the ESC to verify and accept or reject.
- If rejected the district must correct the data and go through the whole process again.

#### **TSDS – Superintendent Approval Form (SAF) Process**

The Superintendent must approve all PEIMS submissions. This is accomplished through the Superintendent Approval Form (SAF) process. The Superintendent may also request an extension for one of the PEIMS submissions. All extensions must be approved by TEA. The district must have extenuating circumstances to receive an extension.

ESC Region 11 grants permission to attendees of this session to reproduce and distribute designated resources and materials provided during the presentation.